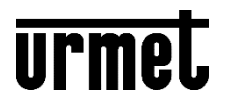

# **CENTRALE SANS FIL AVEC RÉSEAU IP ET 4G**

# **Réf. 1051/018**

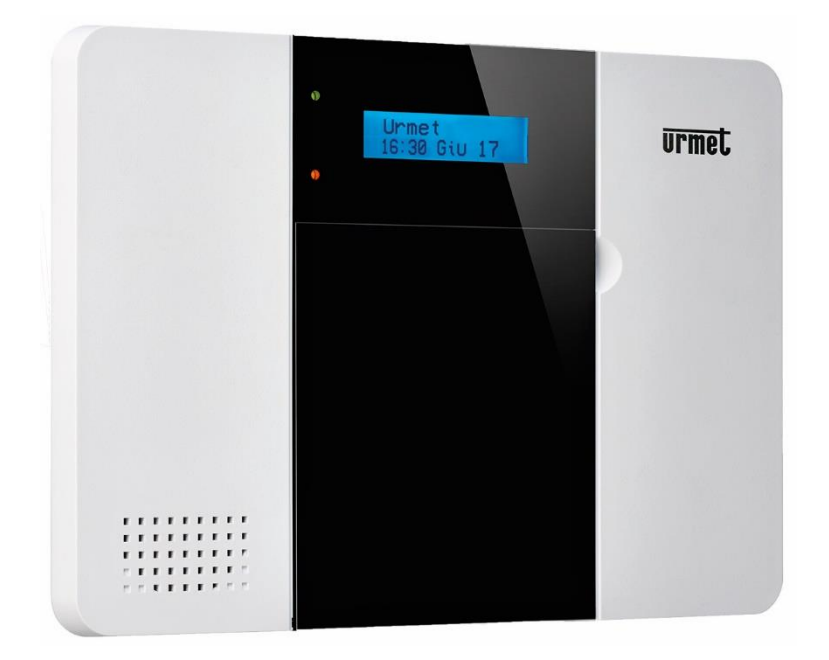

# **Manuel d'utilisation et de programmation**

# **TABLE DES MATIÈRES**

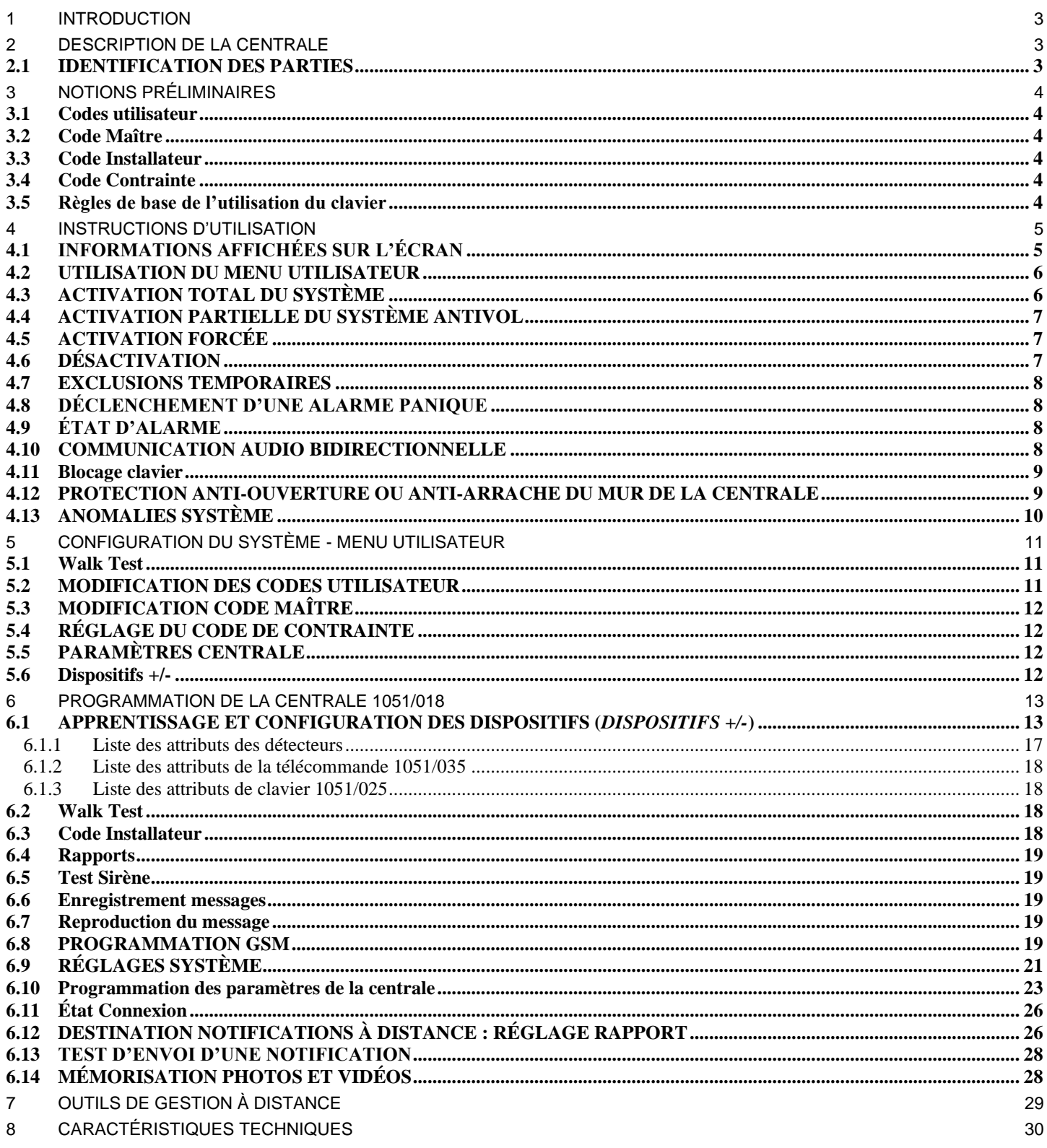

# **1 INTRODUCTION**

<span id="page-2-0"></span>Le présent manuel décrit l'utilisation et la programmation de la centrale du système anti-intrusion sans fil *URMET ZENO*, conçu pour tous les environnements résidentiels prévoyant le contrôle vidéo des alarmes. Basé sur la connectivité IP et 4G, ce système offre à l'utilisateur la possibilité d'une gestion à distance à travers le portail utilisateur et l'application *MyZeno* pour smartphone et il met à disposition des outils fiables de contrôle et de production de rapports.

# **2 DESCRIPTION DE LA CENTRALE**

<span id="page-2-1"></span>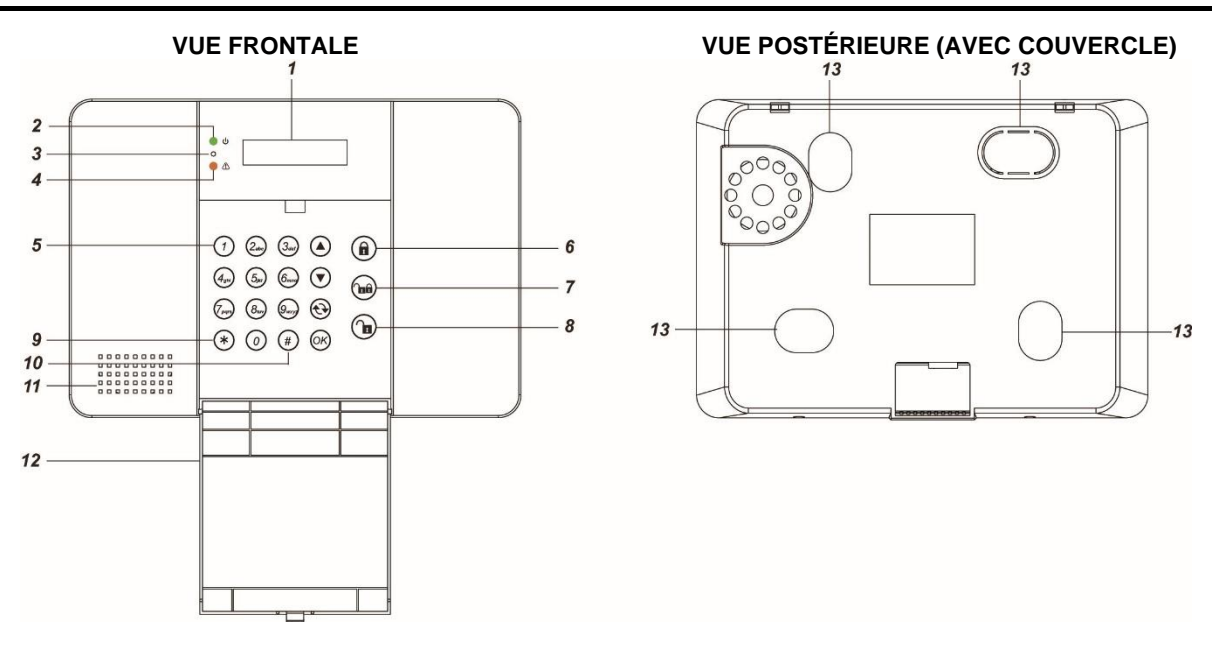

# **2.1 IDENTIFICATION DES PARTIES**

## <span id="page-2-2"></span>**1. Écran LCD à rétroéclairage**

## **2. Voyant d'alimentation (vert)**

VOYANT ALLUMÉ - Système correctement alimenté

VOYANT ÉTEINT - Absence d'alimentation électrique sur secteur, batterie de secours complètement déchargée ou interrupteur sur OFF

VOYANT CLIGNOTANT - Absence d'alimentation électrique sur secteur, système alimenté uniquement par la batterie de secours

## **3. Micro**

**4. Voyant d'état de fonctionnement (jaune)** 

VOYANT ALLUMÉ - Système en condition d'anomalie

VOYANT ÉTEINT - Système en état de fonctionnement normal

- **5. Clavier**
	- ▲ : pour déplacer le curseur sur l'écran vers le haut
	- ▼ : pour déplacer le curseur sur l'écran vers le bas
	- $\leftrightarrow$ : pour quitter la visualisation présente et revenir à la précédente

**OK** : confirmer une sélection ou une donnée

- **6. Touche d'activation totale du système**
- **7. Touche d'activation partielle du système**

### **8. Touche de désactivation du système**

- 9.  $\star$  : en appuyant sur cette touche pendant 3 secondes, l'on accède au menu Installateur
- **10. #** : en appuyant sur cette touche pendant 3 secondes, l'on accède au menu Utilisateur
- **11. Sirène interne et haut-parleur**
- **12. Couvercle de fermeture du clavier**
- **13. Prédispositions pour fixation murale**

# **3 NOTIONS PRÉLIMINAIRES**

<span id="page-3-0"></span>Pour l'utilisation et la programmation de la centrale 1051/018, il est nécessaire de connaître les différents niveaux d'autorisation à travers des codes pour accéder aux différentes situations de fonctionnement.

# **3.1 CODES UTILISATEUR**

<span id="page-3-1"></span>Les codes Utilisateur servent à effectuer les opérations d'activation et de désactivation du système ou bien sont utilisés comme codes de premier niveau pour accéder aux différents menus de la centrale.

Dans la Centrale, il est possible de mémoriser jusqu'à 20 codes PIN Utilisateur, chacun d'eux étant associable à un nom qui est ensuite visualisé dans l'historique des événements de la centrale. Les noms peuvent être créés lors de la première programmation du système ou dans un deuxième temps quand il est nécessaire de les modifier, de les éliminer ou de les ajouter.

- Le **Code PIN Utilisateur 1**, qui ne peut pas être éliminé mais qui peut être modifié, est réglé par défaut sur la valeur **1234**.
- En revanche, les Codes PIN Utilisateur 2-20 ne sont pas préréglés et ils doivent être saisis par l'utilisateur.
- Le Code PIN Utilisateur représente le premier niveau de mot de passe. L'écran visualise le message **Saisir code** dès que l'on commence à saisir son propre Code PIN Utilisateur.

# **3.2 CODE MAÎTRE**

<span id="page-3-2"></span>Le code Maître, qui s'affiche après avoir appuyé pendant 3 sec. sur la touche **#** et avoir saisi le Code PIN Utilisateur, permet d'accéder au menu de Programmation Utilisateur qui contient les configurations qui peuvent être exécutées par l'utilisateur.

• Le **Code Maître** est **réglé** par défaut sur la valeur **1111**.

# **3.3 CODE INSTALLATEUR**

<span id="page-3-3"></span>Le code Installateur, qui s'affiche après avoir appuvé pendant 3 sec. la touche \* et avoir saisi le Code PIN Utilisateur, permet d'accéder au menu Installateur pour la configuration de tous les paramètres de la centrale.

• Le **Code Installateur réglé** par défaut sur la valeur **7982**.

## **3.4 CODE CONTRAINTE**

<span id="page-3-4"></span>Le code de Contrainte peut être utilisé pour générer une Alarme Panique silencieuse quand l'utilisateur est contraint de désactiver le système sous la menace. Une demande de secours est générée, via SMS et Notifications, à l'insu de l'individu qui exerce la contrainte.

<span id="page-3-5"></span>• Le code de Contrainte n'a pas de valeurs par défaut et doit être programmé pour être utilisé.

# **3.5 RÈGLES DE BASE DE L'UTILISATION DU CLAVIER**

- Les touches à rétroéclairage du clavier *soft-touch* sont visualisées en posant un doigt sur la zone centrale du panneau frontal, sous l'écran.
- A l'intérieur des menus, utiliser les touches ▲ et ▼ pour déplacer le curseur sur l'option voulue et appuyer sur **OK** pour confirmer.
- Un \* clignotant devant une option indique la valeur de l'option présentement réglée.
- Dans le cas où le symbole de la flèche vers le bas ▼ s'afficherait dans la dernière colonne de la page, cela indique qu'il est possible de faire défiler la liste des sélections vers le bas. Une fois la dernière option atteinte, le symbole s'affiche.
- Dans le cas où le symbole de la flèche vers le haut  $\blacktriangle$  s'afficherait dans la dernière colonne de la page, cela indique qu'il est possible de faire défiler la liste des sélections vers le haut. Une fois la dernière option atteinte, le symbole s'affiche.
- En appuyant sur  $\mathbb{Q}$ . l'on revient à la page d'état Désactivé ou à la page précédente.
- En cas de saisie d'un code incorrect 5 fois de suite en l'espace de 10 minutes, par souci de sécurité, la centrale empêchent toute nouvelle tentative pendant 15 minutes.
- A l'intérieur des menus, la pression sur la touche  $\mathbf{\hat{U}}$  annule les opérations en cours, sans sauvegarder de données.
- Quand des caractères sont saisis, la pression sur la touche  $\leftrightarrow$  efface le dernier caractère saisi.
- La centrale quitte l'utilisation des menus et revient à l'état de repos au bout de 2 minutes d'inactivité.
- 1 | 1,  $! ? 1$  |  $@/$  $2 \mid 2ABCabc$  $3 \mid 3$  D E F d e f 4 | 4 G H I g h i  $5 \mid 5$  J K L j k l 6 6 M N O m n o 7 | 7 P Q R S p q r s 8 | 8 T U V t u v 9 9 W X Y Z w x y z 0  $\vert 0 \text{ <} \text{espace} \rangle / - 8$ . "+  $\vert \text{ } \vert$ Efface le caractère avec retour €₹ arrière

- En l'absence d'alimentation, la centrale sauvegarde les données utilisées pour pouvoir les rétablir à l'allumage suivant.
- <span id="page-4-0"></span>• L'utilisation des touches alphanumériques est décrite dans le tableau ci-dessus. En appuyant à plusieurs reprises sur chaque touche, les caractères correspondants sont présentés les uns après les autres.

# **4 INSTRUCTIONS D'UTILISATION**

# **4.1 INFORMATIONS AFFICHÉES SUR L'ÉCRAN**

<span id="page-4-1"></span>Sur l'écran de la centrale, s'affichent toutes les informations utiles à la gestion immédiate de la centrale et du système antivol.

Ci-après, sont indiquées les informations qui peuvent être affichées dans chaque état de fonctionnement.

## **ÉTAT DÉSACTIVÉ**

Quand le système est Désactivé et que l'installation ne présente aucune anomalie, l'écran affiche l'état « Désactivé » sur la première ligne, et la date et l'heure sur la deuxième ligne.

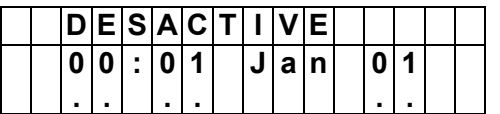

*ATTENTION : quand le système se synchronise avec le réseau mobile, il met automatiquement à jour la date et l'heure. Si tel n'est pas le cas, régler la date et l'heure en accédant au menu dédié décrit dans le paragraphe Réglages système.*

Quand l'installation présente des anomalies de fonctionnement, celles-ci sont signalées sur l'écran par l'indication « **DEFAUTS** » suivie de « (**XX**) ». **XX** correspond au nombre d'anomalies présentes sur l'installation.

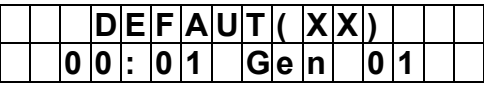

Toutefois, si un des conteneurs des dispositifs de l'installation antivol a subi une effraction, l'information devient prioritaire et est visualisée accompagnée de l'indication « Autoprotection Dispositif ».

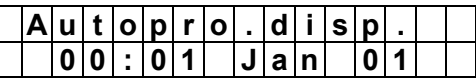

Quand des contacts magnétiques restent ouverts (portes ouvertes), ils sont signalés sur l'écran par l'indication « **Dispositifs** » suivie de « (**XX**) ». **XX** correspond au nombre de Contacts ouverts présents sur l'installation.

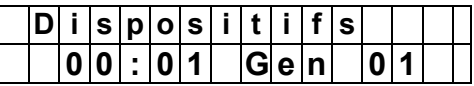

Dans le cas où seraient simultanément présents des Contacts ouverts et des anomalies, le nombre **XX** correspond au total des deux.

## **MODE ACTIF TOTAL OU PARTIEL**

Quand le système est Actif et qu'aucune alarme ne s'est déclenchée, l'écran affiche l'état d'activation Totale ou Partielle.

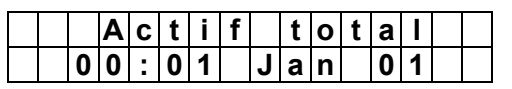

#### **VISUALISATION DES ANOMALIES**

Quand des anomalies en cours sont présentes, appuyer sur la **Flèche vers le bas** pour les visualiser.

**Étape 1.** L'écran affiche :

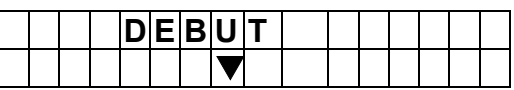

**Étape 2.** Appuyer sur la **Flèche vers le bas** pour faire défiler la liste jusqu'à la fin :

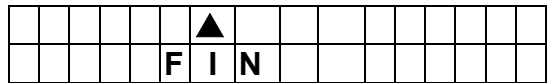

**Étape 3.** Appuyer sur  $\leftrightarrow$  pour quitter.

# **4.2 UTILISATION DU MENU UTILISATEUR**

<span id="page-5-0"></span>Quand le système est Désactivé, il est possible d'accéder au menu Utilisateur.

Saisir le premier chiffre du Code Utilisateur ; ensuite, l'écran affiche :

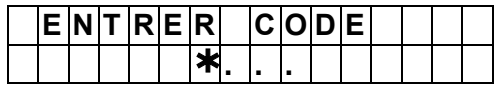

Dans les 10 secondes qui suivent, saisir les 3 autres chiffres du Code Utilisateur puis appuyer sur la touche **OK**.

Le menu Utilisateur qui s'affiche ensuite présente les options suivantes :

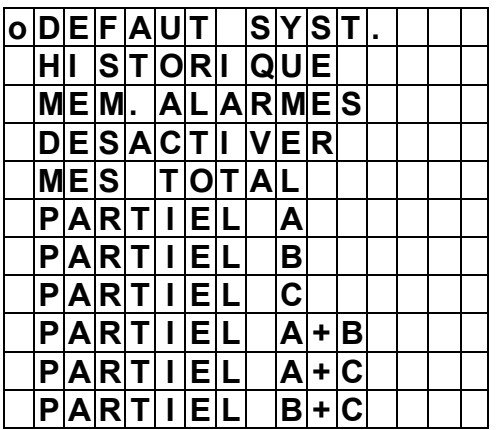

## *<NOTE>*

C<sup>or</sup> Dans le cas où l'on souhaiterait activer le système en présence d'anomalies, faire référence au paragraphe [ACTIVATION FORCÉE](#page-6-1) (voir plus bas).

# **4.3 ACTIVATION TOTAL DU SYSTÈME**

<span id="page-5-1"></span>L'activation du système antivol permet de déclencher des alarmes en cas d'intrusion.

## **MODALITÉ D'ACTIVATION TOTALE**

### **Étape 1 :**

- G<sup>er</sup> Sélectionner « Activation totale » dans le menu Utilisateur et appuyer sur OK.
- Ou saisir un Code Utilisateur et appuyer sur la touche **Activation totale** sur le clavier de la centrale.
- Ou appuyer directement sur la touche **Activation totale** du clavier de la centrale, si l'Activation rapide est active (voir paragraphe Réglages de système).
- <sup>T</sup> Ou saisir un Code Utilisateur et appuyer sur la touche **Activation totale** (d) du clavier à distance 1051/025 (voir manuel correspondant pour les détails).
- Ou appuyer directement sur la touche **Activation totale** du clavier à distance 1051/025 si l'Activation rapide est active (voir manuel correspondant pour les détails).
- Ou appuyer sur la touche **Activation totale** de la télécommande 1051/035 (voir manuel correspondant pour les détails).
- Ou appuyer sur la touche **Activation totale** sur l'application *MyZeno* (voir manuel correspondant pour les détails).
- Ou utiliser une entrée filaire du Contact magnétique 1051/203 programmé avec l'attribut Activer/Désactiver.
- **Étape 2.** La centrale commence le compte à rebours du temps de sortie qui permet de quitter l'espace sans déclencher d'alarmes. L'écran affiche :

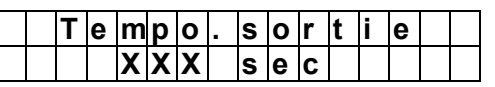

**Étape 3.** Une fois la durée écoulée, le système passe à l'état Activation Totale après l'émission d'un bip prolongé.

## *<NOTE IMPORTANTE>*

 Si le paramètre « **Dernière sortie** » est activé, le temps de sortie est immédiatement remis à zéro au moment où le Contact magnétique qui protège la porte de sortie est fermé.

## **INTERROMPRE LE TEMPS DE SORTIE**

Le Temps de sortie peut être interrompu en désactivant le système (se reporter au paragraphe [DÉSACTIVATION](#page-6-2).

# **4.4 ACTIVATION PARTIELLE DU SYSTÈME ANTIVOL**

<span id="page-6-0"></span>Il est également possible de prévoir une activation partielle du système antivol, en activant uniquement une partie des détecteurs d'intrusion de l'installation et en laissant le reste de l'installation sans protection pour pouvoir rester dans une certaine partie de l'espace.

## **MODALITÉ D'ACTIVATION PARTIELLE**

### **Étape 1 :**

- Sélectionner « **Partiel X** » dans le menu Utilisateur et appuyer sur **OK**. « **X** » représente la zone à partialiser.
- Ou saisir un Code Utilisateur, appuyer sur la touche **Activation partielle** du clavier de la centrale, sélectionner la ou les zones à partialiser et appuyer sur **OK**.
- Ou appuyer directement sur la touche **Activation partielle** du clavier de la centrale, si l'Activation rapide est active (voir paragraphe Réglages de système), sélectionner la ou les zones à partialiser et appuyer sur **OK**.
- Ou saisir un Code Utilisateur et appuyer sur la touche **Partiel** (a) du clavier à distance 1051/025 (voir manuel correspondant pour les détails).
- Ou appuyer sur la touche **Activation partielle** de la télécommande 1051/035 (voir manuel correspondant pour les détails).
- Ou appuyer sur la touche **Activation partielle** sur l'application *MyZeno* (voir manuel correspondant pour les détails).

**Étape 2.** La centrale commence le compte à rebours du temps de sortie qui permet de quitter l'espace sans déclencher d'alarmes. L'écran affiche :

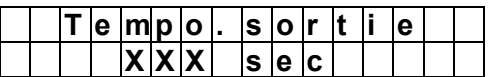

**Étape 3.** Une fois la durée écoulée, le système passe à l'état Activation partielle à l'émission de trois bips courts.

## **INTERROMPRE LE TEMPS DE SORTIE**

Le Temps de sortie peut être interrompu en désactivant le système, en suivant les modalités décrites dans le paragraphe [DÉSACTIVATION](#page-6-2) (voir plus bas).

#### *<NOTE>*

 Il n'est pas possible de procéder à des désactivations partielles. Pour partialiser alors que le système est en Activation totale, il est tout d'abord nécessaire de procéder à une Désactivation totale puis de procéder à l'Activation partielle voulue.

# **4.5 ACTIVATION FORCÉE**

<span id="page-6-1"></span>Si le système présente des anomalies au moment de l'activation, la centrale empêche l'activation et présente les anomalies sur l'écran.

Ensuite, il est possible de procéder de deux manières :

- 1. Éliminer toutes les anomalies jusqu'à ce que l'écran ne les affiche plus puis procéder à l'activation en suivant la procédure normale.
- 2. Ne pas tenir compte des anomalies et procéder à l'activation. Dans ce deuxième cas, procéder comme suit : répéter l'opération d'activation avec tout dispositif (centrale, clavier à distance, télécommande ou application). Le système s'active normalement et évite le déclenchement d'une alarme causée par le dispositif en anomalie.

# **4.6 DÉSACTIVATION**

<span id="page-6-2"></span>Quand le système est activé, il est possible de la désactiver comme suit :

#### **Étape 1 :**

- Saisir un Code Utilisateur et appuyer, ou bien sur la touche **Désactivation du système** ou bien sur la touche **OK** du clavier de la centrale.
- Ou saisir un Code Utilisateur et appuyer sur la touche **Désactiver** du clavier à distance 1051/025 (voir manuel correspondant pour les détails).
- Ou appuyer sur la touche **Désactiver** de la télécommande 1051/035 (voir manuel correspondant pour les détails).
- Ou appuyer sur la touche **Désactivation** sur l'application *MyZeno* (voir manuel correspondant pour les détails).

# **4.7 EXCLUSIONS TEMPORAIRES**

<span id="page-7-0"></span>La fonction d'exclusion ou de désactivation temporaire permet de désactiver les dispositifs détecteurs d'alarme pour une session d'activation/désactivation. Pour exclure un détecteur :

**Étape 1.** Sélectionner « **Excl. tempor.** » dans le menu Utilisateur et appuyer sur **OK**. L'écran affiche ensuite la liste des détecteurs :

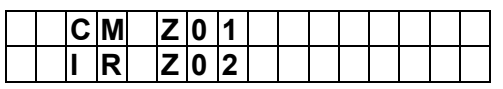

**Étape 2.** Sélectionner le détecteur à exclure et appuyer sur **OK**. Le détecteur est identifié par un « **+** » pour indiquer qu'il est exclu ou désactivé. Appuyer sur la touche  $\leftrightarrow$  pour quitter le menu en confirmant l'exclusion temporaire du dispositif sélectionné. En revanche, pour le réactiver, appuyer à nouveau sur **OK**.

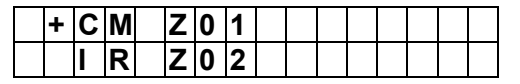

<span id="page-7-1"></span>L'état d'exclusion est automatiquement éliminé à l'activation suivante. Pour un contact magnétique (détecteur d'ouverture), l'état d'exclusion est automatiquement éliminé à la fermeture du contact.

# **4.8 DÉCLENCHEMENT D'UNE ALARME PANIQUE**

En cas de panique (par exemple en cas d'agression), il est possible de déclencher une alarme sur les dispositifs ci-dessous en procédant comme indiqué :

- sur la centrale, en appuyant simultanément sur les touches **1** et **3** pendant 3 secondes
- sur la télécommande, en appuyant pendant 3 secondes sur le bouton  $\blacksquare$  (pour plus de détails, se reporter au manuel correspondant)
- sur le clavier, en appuyant simultanément sur les touches **1** et **3** pendant 3 secondes (pour plus de détails, se reporter au manuel correspondant)

<span id="page-7-2"></span>L'alarme Panique peut être interrompue par une désactivation (pour plus de détails. se reporter au manuel correspondant)

# **4.9 ÉTAT D'ALARME**

En cas d'alarme généré par un détecteur, l'écran affiche « **ALARME ! ALARME !** ». Ensuite, sont également activées les sirènes et envoyés les messages d'alarme programmés.

## **INTERRUPTION D'UNE ALARME**

Désactiver le système en utilisant une des méthodes décrites dans le paragraphe [DÉSACTIVATION](#page-6-2).

Pour visualiser les alarmes intervenues, accéder au Menu Utilisateur, sélectionner le sous-menu Historique et appuyer sur **OK**. Ensuite, utiliser la touche ▼ pour faire défiler la liste des dispositifs à l'origine du déclenchement des alarmes.

## *<NOTE IMPORTANTE>*

*Pour des raisons de sécurité, la télécommande et le clavier ne peuvent pas interrompre une alarme Panique dont ils sont à l'origine.*

## **HISTORIQUE DES ALARMES**

il est possible de consulter l'historique des dernières alarmes intervenues sur l'installation. Procéder comme suit.

**Étape 1.** Accéder au Menu Utilisateur et sélectionner « Historique » puis appuyer sur **OK**. Si des alarmes sont mémorisées, l'écran affiche :

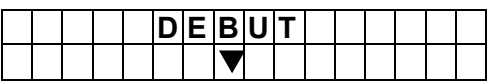

**Étape 2.** Appuyer sur la **Flèche vers le bas** pour faire défiler la liste jusqu'à la fin :

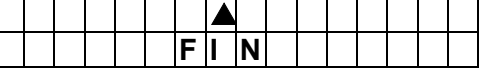

<span id="page-7-3"></span>**Étape 3.** Appuyer sur  $\leftrightarrow$  pour quitter.

# **4.10 COMMUNICATION AUDIO BIDIRECTIONNELLE**

Une communication audio bidirectionnelle entre la centrale et un utilisateur à distance est établie dans les cas suivants :

 Quand la centrale effectue un appel vocal et que le destinataire appuie sur la touche « **1** » pendant la conversation. La durée de la communication est réglée par le paramètre « Durée contrôle » (voir paragraphe Réglages système). La centrale émet ensuite un bip 20 secondes et 10 secondes avant la fin. La pression sur la touche « **1** » du téléphone ramène la durée à la valeur initiale alors que la pression sur la touche « **9** » ou « **0** » met fin à la communication avant que la durée programmée ne se soit écoulée.

 Quand un utilisateur utilise la fonction « **Mains libres** » de la centrale (voir plus bas). La durée de la communication est réglée par le paramètre « Durée contrôle » (voir paragraphe Réglages système). La centrale émet ensuite un bip 20 secondes et 10 secondes avant la fin. La pression sur la touche « **1** » du téléphone ramène la durée à la valeur initiale alors que la pression sur la touche « **9** » ou « **0** » met fin à la communication avant que la durée programmée ne se soit écoulée

### **APPEL MAINS LIBRES**

Pour activer un appel Mains libres :

**Étape 1.** En état de désactivation, appuyer sur la touche ▲ ; ensuite, pendant 3 secondes, l'écran affiche :

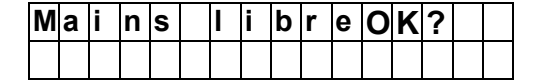

**Étape 2.** Appuyer sur **OK** pour activer l'appel ; ensuite, l'écran affiche :

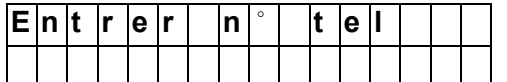

**Étape 3.** Saisir le numéro à appeler, avec l'indication 0039 pour l'Italie, et appuyer sur **OK** pour passer l'appel.

### *<NOTE>*

- L'option **Mains libres** doit être active, comme indiqué dans le paragraphe Réglages système.
- Dans le cas où un message d'erreur s'afficherait après avoir appuyé sur **OK**, cela indique que la centrale envoyait des messages à distance qui ne peuvent pas être interrompus.
- Le numéro appelé reste mémorisé par centrale pour les appels suivants.
- Pendant l'appel Mains libres et pendant toute la durée de la communication audio bidirectionnelle, l'écran de la centrale affiche :

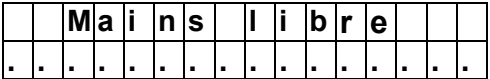

Au terme de la communication, l'écran est à nouveau désactivé.

## **APPELS VOCAUX ET COMMANDES À SAISIR SUR LE TÉLÉPHONE RÉCEPTEUR**

Si la fonction est programmée, la centrale envoie ensuite un appel vocal en cas d'alarme. Quand le téléphone récepteur active la conversation, la centrale attend 5 secondes avant de reproduire le message vocal.

Le message vocal est constitué de 2 parties :

1. Données utilisateur : partie enregistrée par l'utilisateur qui généralement contient l'adresse de l'habitation à protéger.

2. Événement d'alarme : le message « ALARME INTRUSION » est pré-enregistré et est reproduit à la fin du message.

3. Notification de panique/secours/urgence : le message « URGENCE » est pré-enregistré et est reproduit à la fin du message.

Pour garantir que l'appel soit correctement reçu, le destinataire doit accepter l'appel. Pendant la reproduction du message, la touche « **9** » permet d'interrompre tous les appels passés vers les numéros de téléphone qui appartiennent au même Groupe de destinataires (voir paragraphe [DESTINATION NOTIFICATIONS À DISTANCE](#page-25-1) : RÉGLAGE RAPPORT).

La touche « **1** » interrompt les appels comme la touche « **9** » mais établit également une communication audio bidirectionnelle entre la centrale et le téléphone. La communication audio bidirectionnelle dure le temps de la « Durée contrôle » programmée (voir paragraphe Réglages système).

Le touche « **0** » interrompt l'appel en cours, mais non pas le cycle d'appels prévu vers son propre numéro et vers les autres destinataires du groupe. Le « **0** » sert uniquement à interrompre l'appel en cours et à renvoyer la décision sur le blocage aux autres destinataires ou à la fois suivante. Si aucune touche n'est enfoncée pour interrompre les appels, la centrale effectue le cycle d'appels complet.

# **4.11 BLOCAGE CLAVIER**

<span id="page-8-0"></span>En cas de tentatives répétées de saisie de Codes Utilisateur incorrects, la centrale empêche les tentatives suivantes. Au bout de 5 codes incorrects en l'espace de 10 minutes, l'accès à tout le clavier de la centrale et au clavier à distance est bloqué pendant 15 minutes.

# **4.12 PROTECTION ANTI-OUVERTURE OU ANTI-ARRACHE DU MUR DE LA CENTRALE**

<span id="page-8-1"></span>La centrale est protégée contre les tentatives d'ouverture de son habillage ou d'arrachage du mur. En cas de tentative de cette sorte :

• **Si le système est en activation totale :** une alarme se déclenche immédiatement.

• **Si le système est en activation partielle ou désactivé :** si la configuration de l'**Alarme Tamper** est « **Toujours** » (voir paragraphe [Programmation des paramètres de la centrale](#page-22-0)), une alarme se déclenche immédiatement. En revanche, si l'alarme Tamper est configurée comme « **Total** », aucune alarme ne se déclenche mais la condition est signalée aux dispositifs à distance.

• **Comme éviter les alarmes Anti-effraction (Tamper) quand il est nécessaire de changer les piles d'un dispositif :**

**1.** Pour les détecteurs, utiliser la fonction Exclusion ou Désactivation permanente présente dans la Configuration Installateur (paragraphe [APPRENTISSAGE ET CONFIGURATION DES DISPOSITIFS](#page-12-1) (DISPOSITIFS +/-[\)](#page-12-1), point « Modification dispositif »).

2. Pour les sirènes, utiliser la fonction Exclusion temporaire (1 heure) du dispositif anti-effraction (Tamper) présente dans la Configuration Installateur (voit paragraphe [APPRENTISSAGE ET CONFIGURATION DES DISPOSITIFS](#page-12-1) (DISPOSITIFS +/-[\)](#page-12-1), point « Programmation sirènes »).

<span id="page-9-0"></span>**3.** Une fois les opérations terminées, réactiver dispositifs et Tamper.

# **4.13 ANOMALIES SYSTÈME**

Le menu « Anomalies Système", présent dans le menu Utilisateur, permet de visualiser les anomalies présentes sur l'installation :

**Étape 1.** Sélectionner « Anomalies système » et appuyer sur **OK**. L'écran affiche :

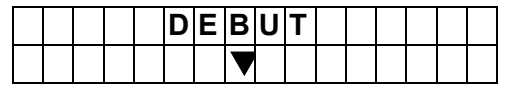

**Étape 2.** Appuyer sur la **Flèche vers le bas** pour faire défiler la liste jusqu'à la fin :

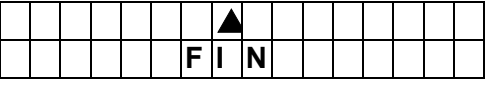

**Étape 3.** Il est possible d'appuyer sur la **Flèche vers le haut** pour faire revenir vers le débit de la liste ou d'appuyer sur **OK** pour quitter.

## *<NOTE>*

*Les anomalies qui peuvent être visualisées sont les suivantes :*

- ✓ Batterie de la Centrale absente ou déchargée
- ✓ Absence d'alimentation sur secteur dans la Centrale
- ✓ Détecteurs hors service
- ✓ Batterie des détecteurs déchargée
- $\checkmark$  Effraction (Tamper) des habillages, de la Centrale ou des dispositifs de l'installation
- ✓ Tamper externe si actif
- ✓ Détection d'interférence
- ✓ Supervision dispositif non réussie
- ✓ Problèmes d'absence de SIM ou de signal GSM
- ✓ Centrale déconnectée du serveur

# **5 CONFIGURATION DU SYSTÈME - MENU UTILISATEUR**

<span id="page-10-0"></span>Le menu de Programmation Utilisateur est destiné aux configurations et aux programmations que l'utilisateur peut effectuer directement.

Pour accéder à ce menu, procéder comme suit :

**Étape 1.** Maintenir enfoncée la touche « **#** » pendant 3 secondes. Ensuite, la demande du Code Utilisateur s'affiche pendant 10 secondes. Le saisir (par défaut : **1234**).

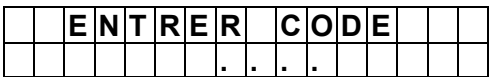

**Étape 2.** Ensuite, il est demandé de saisir le Code Master (par défaut : **1111**).

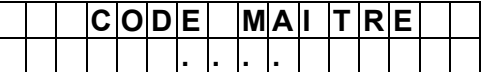

**Étape 3.** Le menu de Programmation Utilisateur est ensuite proposé.

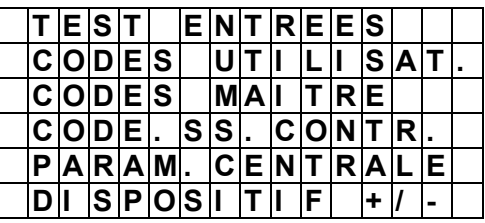

## **5.1 WALK TEST**

<span id="page-10-1"></span>Pour la description de l'utilisation de ce menu, faire référence au paragraphe *Partiel A* **[ou B ou C ou AB ou AC ou BC](#page-17-4) :** associe la touche  $\circledR$  du clavier l'activation rapide de la partialisation A ou B ou C ou à des combinaisons de 2 zones, sans [demande de code.](#page-17-4)

• **Panique avec sirènes ou Panique silencieuse** [: active la pression simultanée des touches 1 et 3 pour la fonction](#page-17-4)  [de Panique avec sirènes, pour faire sonner les sirènes en cas d'agression/demande de secours ou pour la](#page-17-4)  [fonction de Panique silencieuse, pour générer une alarme sans activer les sirènes en cas d'activation sous la](#page-17-4)  [menace.](#page-17-4)

<span id="page-10-2"></span>[Walk Test](#page-17-4) dans le chapitre « PROGRAMMATION DE LA CENTRALE 1051/018 ».

# **5.2 MODIFICATION DES CODES UTILISATEUR**

Les Codes Utilisateur sont utilisés pour activer et désactiver le système. Un total de 20 codes différents peuvent être programmés dans la centrale. Chaque code peut être identifié par un nom spécifique.

Par défaut, le Code Utilisateur 1 est **1234**.

Procéder comme suit :

**Étape 1.** Sélectionner l'option « **Code Utilisateur** » et appuyer sur **OK**.

**Étape 2.** L'écran affiche ensuite le menu des Codes Utilisateur. Sélectionner le Code à créer ou à éliminer et appuyer sur **OK**.

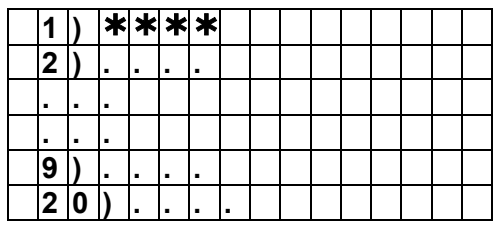

**Étape 3.** Si le Code existe déjà, il est tout d'abord demandé si l'on entend l'éliminer (excepté le Code 1 qui ne peut pas être éliminé). Appuyer sur **OK** pour confirmer l'élimination. Si le code est vide, il est demandé d'en ajouter un nouveau.

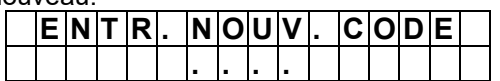

**Étape 4.** Une fois saisi, appuyer sur **OK**. Par souci de sécurité, il est demandé de le répéter.

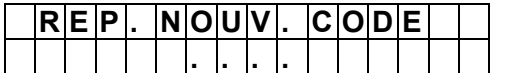

**Étape 5.** Établir si les opérations d'activation et de désactivation effectuées avec ce code sont signalées et mémorisées dans l'historique des événements par l'intermédiaire de l'option « **Habil. Rapport** ». Pour des raisons de confidentialité, il est possible d'empêcher de mémoriser les activités avec ce code en utilisant à cet effet l'option « **Excl. Rapport** ».

Appuyer sur **OK** après avoir choisi l'option voulue.

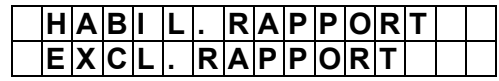

**Étape 6.** Appuyer sur **OK** pour saisir un nom permettant d'identifier le code et appuyer sur **OK** pour confirmer.

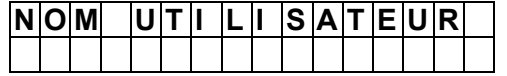

L'opération est terminée et il est ensuite possible de saisir d'autres codes ou de quitter le menu avec la touche  $\mathbf{\hat{V}}$ . Aucun code ne peut être configuré avec le numéro d'un code existant. En cas de tentative en ce sens, l'écran affiche le message suivant : **Code déjà utilisé**, de telle sorte que l'utilisateur choisisse un autre code.

# **5.3 MODIFICATION CODE MAÎTRE**

<span id="page-11-0"></span>Le Code Maître permet d'accéder au menu de Programmation Utilisateur. Par défaut, le Code Maître est **1111**. Procéder comme suit :

**Étape 1.** Sélectionner l'option « **Code Maître** » et appuyer sur **OK**.

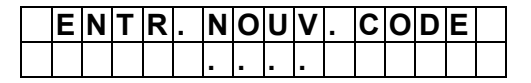

**Étape 2.** Saisir le nouveau Code Maître à 4 chiffres et appuyer à nouveau sur la touche **OK**. L'écran affiche ensuite la page suivante :

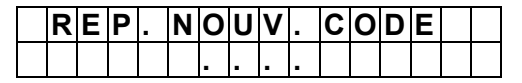

**Étape 3.** Saisir à nouveau le nouveau Code Maître et appuyer sur **OK** pour confirmer. L'écran affiche ensuite le menu précédent. AUCUN code ne peut être configuré avec le numéro d'un code existant. En cas de tentative en ce sens, l'écran affiche le message suivant : **Code déjà utilisé**, de telle sorte que l'utilisateur choisisse un autre code.

# **5.4 RÉGLAGE DU CODE DE CONTRAINTE**

<span id="page-11-1"></span>Le Code de Contrainte doit être réglé par l'utilisateur et permet d'activer ou de désactiver le système tout comme les codes Utilisateur mais à cette fonction s'ajoute l'envoi d'une alarme Panique silencieuse via notification ou SMS. Aussi, il peut être utilisé quand l'utilisateur est contraint à agir sur le système sous la menace.

Quand il est utilisé pour activer le système, il est également en mesure d'envoyer un appel vocal d'urgence. Pour saisir ce code, procéder comme suit :

**Étape 1.** Sélectionner l'option « **Code contrainte** » et appuyer sur **OK**.

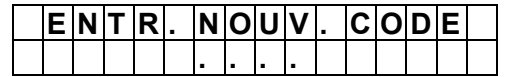

**Étape 2.** Saisir le Code Contrainte à 4 chiffres et appuyer à nouveau sur **OK**. L'écran affiche ensuite la page suivante :

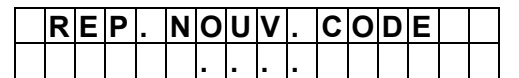

**Étape 3.** Saisir à nouveau le Code Contrainte et appuyer sur **OK** pour confirmer. L'écran affiche ensuite le menu précédent. AUCUN code ne peut être configuré avec le numéro d'un code existant. En cas de tentative en ce sens, l'écran affiche le message suivant : **Code déjà utilisé**, de telle sorte que l'utilisateur choisisse un autre code.

# **5.5 PARAMÈTRES CENTRALE**

<span id="page-11-2"></span>Pour la description de l'utilisation de ce menu, faire référence au chapitre [Programmation des paramètres de la](#page-22-0)  [centrale](#page-22-0).

## **5.6 DISPOSITIFS +/-**

<span id="page-11-3"></span>Pour la description de l'utilisation de ce menu, faire référence au chapitre [APPRENTISSAGE ET CONFIGURATION DES](#page-12-1)  [DISPOSITIFS \(DISPOSITIFS +/-\)](#page-12-1).

# **6 PROGRAMMATION DE LA CENTRALE 1051/018**

<span id="page-12-0"></span>Pour son utilisation, la Centrale peut être programmée dans deux modalités différentes :

- 1. en utilisant un PC, pour sa configuration complète, et la connexion à Internet
- 2. à l'aide du clavier tactile et de l'écran de la centrale, pour son utilisation de base

Il est recommandé d'effectuer la première installation avec un PC et d'utiliser la deuxième modalité, avec clavier et écran, pour les interventions rapides d'entretien.

Les pages suivantes décrivent la deuxième modalité, la première est quant à elle décrite dans le Manuel complet d'installation des Centrales **1051/018**.

Au moment où la centrale est alimentée, deux bips brefs sont émis. Sur la première ligne de l'écran, s'affiche l'état du système (par défaut DÉSACTIVÉ) alors que sur la deuxième ligne s'affichent les informations relatives à la date et à l'heure.

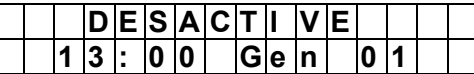

Étape 1. Maintenir enfoncée la touche **∗** du clavier pendant 3 secondes. Sur l'écran, il est ensuite demandé de saisir le Code PIN Utilisateur (par défaut Code Utilisateur 1 : **1234**).

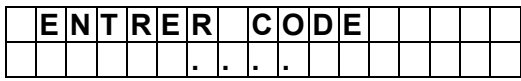

**Étape 2.** Appuyer sur la touche **OK**. Sur l'écran, il est ensuite demandé de saisir le Code Installateur (par défaut : **7982**).

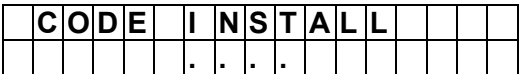

**Étape 3.** L'écran affiche ensuite :

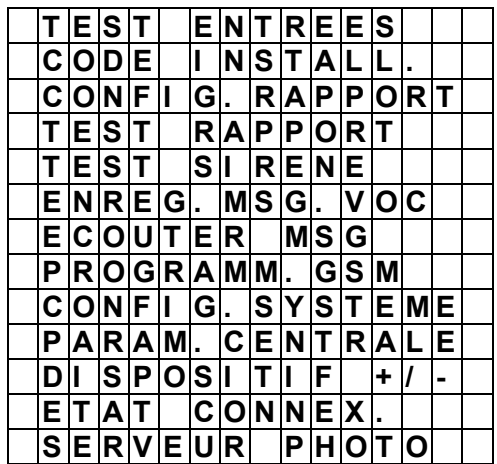

<span id="page-12-1"></span>*ATTENTION. Les détections d'alarme de sabotage (anti-ouverture des habillages) de la Centrale et des dispositifs ne sont pas activées quand la modalité de programmation est active.*

## **6.1 APPRENTISSAGE ET CONFIGURATION DES DISPOSITIFS (***DISPOSITIFS +/-***)**

Dans cette section, sont décrites les modalités pour apprendre, modifier, éliminer et contrôler les différents dispositifs qui peuvent constituer le système *Zeno*. Il est possible d'acquérir jusqu'à **50** dispositifs et un total de **6** détecteurs maximum avec appareil-photo.

Sélectionner **Dispositifs +/-** dans le menu représenté ci-dessus, troisième position) et appuyer sur **OK**.

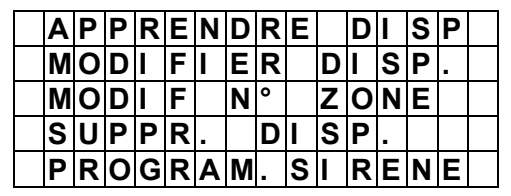

# **AJOUTER DISPOSITIF**

**Étape 1.** Sélectionner « **Apprendre Disp.** » et appuyer sur **OK** :

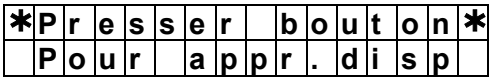

La centrale accède à la phase d'apprentissage et un timeout de 2 minutes s'active pour effectuer l'apprentissage du dispositif. Au terme de cette durée, la centrale quitte automatiquement la modalité d'apprentissage.

- **Étape 2.** Appuyer sur le bouton d'apprentissage du dispositif. Pour les dispositifs 1051/104 et 1051/106, maintenir enfoncé le bouton d'apprentissage pendant 10 secondes environ pour transmettre le code d'apprentissage (pour plus de détails, consulter le manuel du dispositif).
- Étape 3. Si la centrale reçoit le code d'apprentissage, elle émet 2 bips brefs et affiche la confirmation de l'apprentissage sur l'écran. Appuyer sur OK pour confirmer.

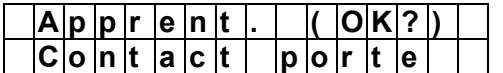

En revanche, si la centrale émet 1 bip long, cela indique que le dispositif a déjà été présent dans le système.

### *<NOTE 1>*

 Si la centrale émet 2 bips brefs pendant l'apprentissage des détecteurs 1051/104 et 1051/106 mais ne visualise pas les informations du dispositif sur l'écran, cela indique que la centrale a reçu du détecteur le code de supervision au lieu du code d'apprentissage. Répéter la procédure d'apprentissage.

#### *<NOTE 2>*

 La centrale est en mesure d'effectuer la supervision sur les dispositifs uniquement si, avant l'apprentissage, la Supervision sur les dispositifs a été activée, si prévue. En revanche, si les dispositifs sont appris avec leur Supervision désactivée, il n'est pas possible de l'activer ensuite mais il est nécessaire d'éliminer et de réapprendre les dispositifs que l'on souhaite soumettre au test de Supervision.

**Étape 4.** Effectuer la même procédure pour apprendre d'autres dispositifs et pour finir quitter le menu.

## **MODIFIER DISPOSITIF**

Après avoir appris un dispositif dans le système, il est possible de procéder à la modification de ses réglages.

**Étape 1.** Sélectionner « **Modifier Disp.** » et appuyer sur **OK**.

**Étape 2.** Les dispositifs appris sont visualisés conformément à leur numérotation (Z01, Z02…, etc.).

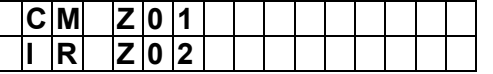

### *<NOTE>*

*Le type des dispositifs est représenté par les abréviations suivantes :*

- ✓ Contact magnétique --- CM
- ✓ Détecteur PIR et PIR à fonction PET --- IR
- Détecteur PIR d'extérieur --- IR
- ✓ Télécommande --- TX
- ✓ Clavier à distance --- TST
- ✓ Sirène externe --- SIR
- PIR Appareil-photo --- IR/C

#### **Étape 3.** Sélectionner le dispositif et appuyer sur **OK**. Pour les détecteurs, les options suivantes sont présentées :

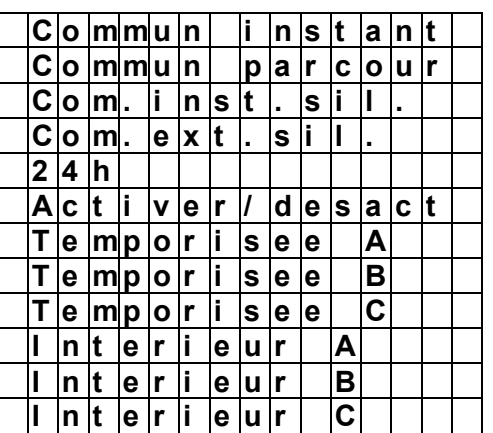

**Étape 4**. Le choix de l'attribut détermine le comportement du dispositif.

*La liste complète des attributs des détecteurs, de la télécommande et du clavier est présente à la fin de la présente section.*

**Étape 5**. Sélectionner la fonction Sonnette (uniquement pour détecteurs et contacts). Quand la fonction est active, la centrale émet un son de Sonnette (« ding-dong ») pour informer l'utilisateur de la détection d'un mouvement ou de l'ouverture d'un contact en état de désactivation. Si la fonction est désactivée, aucun son n'est émis.

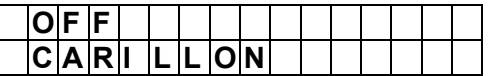

**Étape 6.** Sélectionner une éventuelle exclusion ou désactivation permanente du dispositif. La centrale ignore ensuite toutes les notifications, y compris celles d'ouverture habillage (Tamper) et de batterie faible, provenant du dispositif. Appuyer sur **OK** pour confirmer la sélection effectuée.

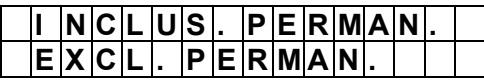

*ATTENTION ! Pour souci de sécurité, la Désactivation permanente ne désactive pas les sirènes, qui continuent de retentir, mais exclut uniquement l'envoi des rapports de notifications d'anomalies relatives aux sirènes.*

**Étape 7.** Régler un nom pour le dispositif : choisir un de ceux suggérés ou appuyer sur **OK** pour en choisir un autre. Il est recommandé de limiter le nombre de caractères à 8 pour visualiser les informations sur l'écran sans les tronquer.

**Étape 8.** Pour saisir sa propre description, appuyer sur **OK** en se plaçant sur « **Saisir nom** » :

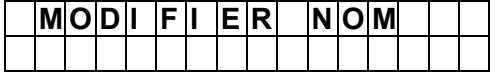

Saisir le nom et appuyer sur **OK**.

**Étape 9.** Pour modifier un nom, accéder à « Modifier nom » :

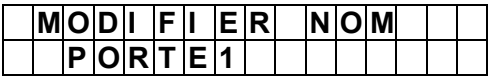

Modifier le nom et appuyer sur **OK**.

## **MODIFICATION NUMÉROTATION DISPOSITIFS**

Utiliser ce menu pour modifier la numérotation des dispositifs déjà appris.

**Étape 1.** Sélectionner « **Changer n° Disp.** » et appuyer sur **OK**.

**Étape 2.** L'écran affiche ensuite la liste des dispositifs appris. Sélectionner le dispositif dont on entend modifier la numérotation et appuyer sur **OK**.

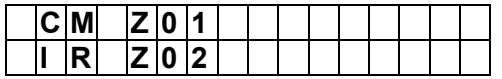

**Étape 3.** Les numérotations disponibles sont affichées sur l'écran. En sélectionner une et appuyer sur **OK**.

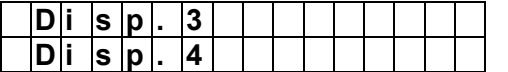

# **ÉLIMINATION DE DISPOSITIFS**

Utiliser ce menu pour éliminer les dispositifs déjà appris.

**Étape 1.** Sélectionner « **Supprimer Disp.** » et appuyer sur **OK**.

**Étape 2.** L'écran affiche ensuite la liste des dispositifs appris. Sélectionner le dispositif à éliminer et appuyer sur **OK**.

## **PROGRAMMATION SIRÈNES**

**Étape 1.** Sélectionner « **Progr. Sirènes** » et appuyer sur **OK**.

**Étape 2.** L'écran affiche ensuite la liste des commandes.

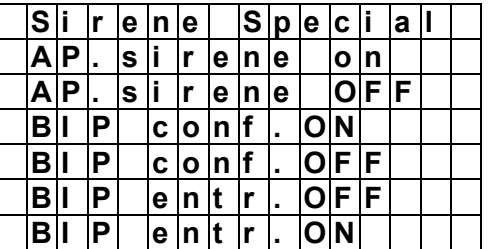

**Autres sirènes** : pour utilisations futures.

**Tamp. Sirène ON** : cette commande permet de réactiver l'alarme anti-effraction (Tamper) de la sirène après en avoir ouvert l'habillage, par exemple pour changer les piles. Sélectionner la commande et appuyer sur **OK**. La sirène émet ensuite un bip bref à la réception de la commande. Le réglage par défaut est **ON**.

**Tamp. Sirène OFF** : cette commande permet de désactiver l'alarme anti-effraction (Tamper) de la sirène en cas de changement des piles. Sélectionner la commande et appuyer sur **OK**. La sirène émet ensuite un bip à la réception de la commande. Au bout de une heure après la désactivation, l'alarme d'anti-effraction (Tamper) est ensuite automatiquement réactivée (**ON**).

**Bip Conf. ON** : cette commande active les bips de confirmation de l'activation ou de la désactivation du système. Sélectionner la commande et appuyer sur **OK**. La sirène émet ensuite un bip à la réception de la commande.

**Bip Conf. OFF** : cette commande désactive les bips de confirmation de l'activation ou de la désactivation du système. Sélectionner la commande et appuyer sur **OK**. La sirène émet ensuite un bip à la réception de la commande.

**Bip Entrée ON** : cette commande active les bips pendant les temps de sortie et d'entrée. Sélectionner la commande et appuyer sur **OK**. La sirène émet ensuite un bip à la réception de la commande.

**Bip Entrée OFF** : cette commande désactive les bips pendant les temps de sortie et d'entrée. Sélectionner la commande et appuyer sur **OK**. La sirène émet ensuite un bip à la réception de la commande.

#### *<NOTE>*

Les commandes sont transmises simultanément à toutes les sirènes présentes sur l'installation.

## <span id="page-16-0"></span>**6.1.1** Liste des attributs des détecteurs

Le tableau qui suit décrit l'utilisation et les comportements du système en cas d'alarme pour chaque attribut attribué aux détecteurs.

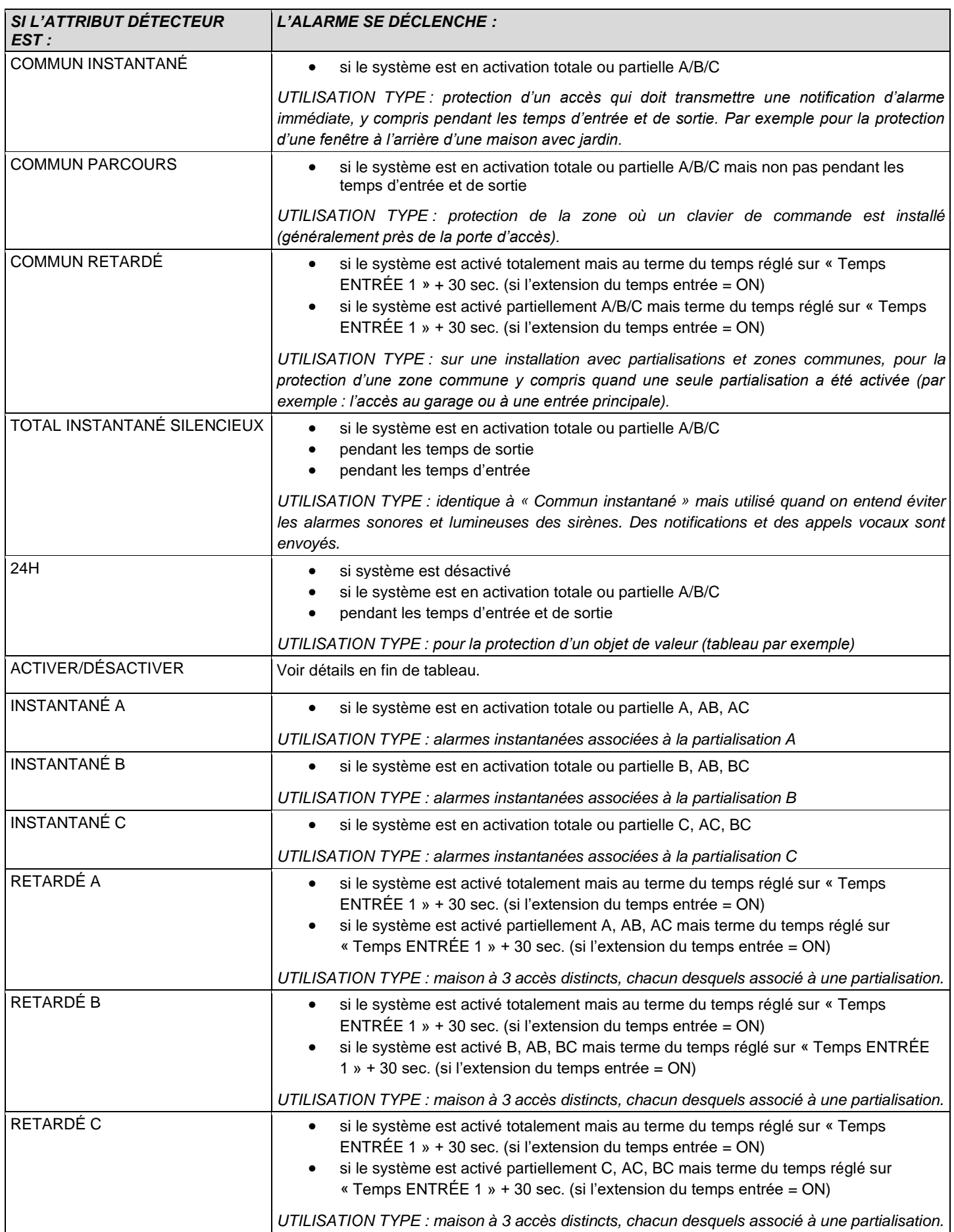

**Activer/Désactiver** : attribut à associer uniquement aux contacts magnétiques 1051/203, pour lesquels il est possible de configurer la fonction suivante. Ne pas l'associer aux autres modèles de contacts.

**Activation/désactivation du système via entrée filaire** : il est possible d'activer/désactiver le système via une connexion filaire (par exemple une clé mécanique à haute sécurité) en mesure de fournir un contact libre NF ou NO à brancher aux entrées filaires du 1051/203.

- o Ouverture du contact filaire : le système s'active totalement.
- o Fermeture du contact filaire : le système se désactive totalement.

#### *<NOTE>*

- Pour utiliser cette fonction, il est recommandé de désactiver la détection d'ouverture du Contact magnétique 1051/203 (voir le manuel du produit pour les détails).
- L'activation totale du système intervient directement, sans tenir compte des éventuelles anomalies présentes sur le système et sans utiliser le temps de sortie.
- Cette fonction ne doit pas être utilisée sur les Contacts magnétiques 1051/201 et 1051/202.
- <span id="page-17-0"></span>**6.1.2** Liste des attributs de la télécommande 1051/035

La télécommande 1051/035 peut prendre les attributs suivants :

- **Partiel A ou B ou C ou AB ou AC ou BC** : associe la touche  $\Omega$   $\Omega$  de la télécommande à l'activation de la partialisation A ou B ou C ou à des combinaisons de 2 zones.
- **Panique avec sirènes ou Panique silencieuse** : active la touche  $\mathbf{\dot{+}}$  de la télécommande pour la fonction de Panique avec sirènes, pour faire sonner les sirènes en cas d'agression/demande de secours ou pour la fonction de Panique silencieuse, pour générer une alarme sans activer les sirènes en cas d'activation sous la menace.

La télécommande est également un dispositif à communication bidirectionnelle : quand sa commande est reconnue par la centrale, la reconnaissance est confirmée. Si l'on souhaite activer l'antivol avec la télécommande, y compris en présence d'anomalies sur le système, il est nécessaire d'appuyer deux fois sur la touche dédiée. Se reporter au manuel des instructions du produit pour plus de détails.

#### <span id="page-17-1"></span>**6.1.3** Liste des attributs de clavier 1051/025

<span id="page-17-4"></span>Le clavier 1051/025, programmé à cet effet, peut prendre les attributs suivants :

- **Partiel A ou B ou C ou AB ou AC ou BC** : associe la touche  $\textcircled{1}$  du clavier l'activation rapide de la partialisation A ou B ou C ou à des combinaisons de 2 zones, sans demande de code.
- **Panique avec sirènes ou Panique silencieuse** : active la pression simultanée des touches 1 et 3 pour la fonction de Panique avec sirènes, pour faire sonner les sirènes en cas d'agression/demande de secours ou pour la fonction de Panique silencieuse, pour générer une alarme sans activer les sirènes en cas d'activation sous la menace.

## **6.2 WALK TEST**

<span id="page-17-2"></span>Le Walk Test permet d'effectuer le test des dispositifs installés.

**Étape 1.** Sélectionner « **Walk Test** » et appuyer sur **OK** pour accéder à la phase de Test.

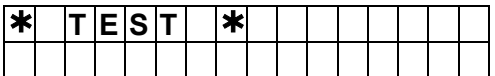

**Étape 2.** Appuyer sur le bouton d'apprentissage du dispositif pour transmettre un code de test (pour plus de détails, consulter le manuel du dispositif). Si la centrale reçoit le signal du dispositif, elle montre les informations et la valeur du signal reçu (numéro RSSI). La valeur maximum est 9, minimum 1. Avec un niveau inférieur à 3, la communication est encore assurée mais il est recommandé de rechercher une position garantissant une meilleure portée.

# **6.3 CODE INSTALLATEUR**

<span id="page-17-3"></span>Ce menu permet de modifier le Code Installateur.

**Étape 1.** Sélectionner « **Code. Install.** » et appuyer sur **OK**.

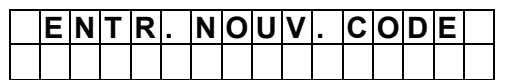

**Étape 2.** Saisir le nouveau code de 4 chiffres et appuyer sur **OK**.

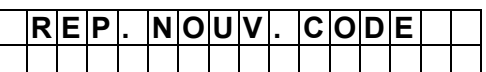

**Étape 3.** Répéter le nouveau code de 4 chiffres et appuyer sur **OK**.

# **6.4 RAPPORTS**

<span id="page-18-1"></span>.

<span id="page-18-0"></span>À l'intérieur du menu de configuration du système, les options « Réglage Rapports » et « Rapports test » sont décrites en détail, respectivement dans les paragraphes [DESTINATION NOTIFICATIONS À DISTANCE](#page-25-1) : RÉGLAGE RAPPORT et [TEST D'ENVOI](#page-27-0)

## **6.5 TEST SIRÈNE**

Ce menu permet de tester le fonctionnement de la sirène interne de la centrale 1051/018 et de toutes les sirènes externes apprise par la centrale (sauf celles éventuellement branchées aux borniers filaires).

**Étape 1.** Sélectionner « **Test Sirène** » et appuyer sur **OK**.

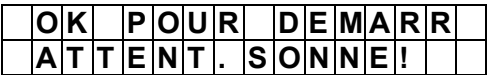

**Étape 2.** Appuyer sur **OK** pour lancer le test. Appuyer à nouveau sur **OK** pour interrompre les sonneries.

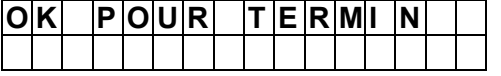

## **6.6 ENREGISTREMENT MESSAGES**

<span id="page-18-2"></span>Utiliser ce menu pour enregistrer son propre message avec l'identifiant de l'habitation les messages vocaux d'alarme. Le message enregistré est reproduit au début de chaque message d'alarme envoyé par la centrale. La durée maximale du message est de 10 secondes.

**Étape 1.** Sélectionner « **Enreg. Msg** » et appuyer sur **OK**.

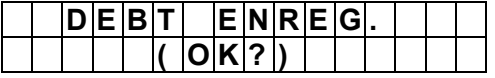

**Étape 2.** Appuyer sur **OK** pour lancer l'enregistrement.

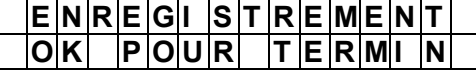

<span id="page-18-3"></span>**Étape 3.** Commencer à enregistrer le message après le bip. Une fois l'enregistrement terminé, appuyer sur **OK** pour interrompre l'enregistrement (interrompu dans tous les cas au bout de 10 secondes).

#### **6.7 REPRODUCTION DU MESSAGE**

Utiliser ce menu pour écouter le message enregistré :

**Étape 1.** Sélectionner « **Écouter Msg** » et appuyer sur **OK**.

**Étape 2.** La centrale fait ensuite réécouter le message enregistré.

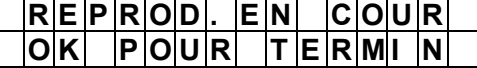

**<NOTE>**

Si aucun message n'est enregistré, la centrale ne reproduit rien.

#### **6.8 PROGRAMMATION GSM**

<span id="page-18-4"></span>Le menu GSM permet de programmer les paramètres de la connexion 4G.

**Étape 1.** Sélectionner « **Program. GSM** » et appuyer sur **OK**.

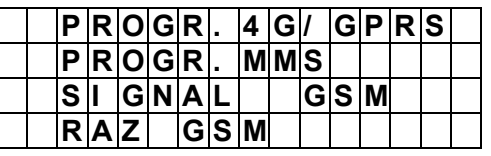

# **PROGRAMMATION 4G/GPRS**

**Étape 1.** Sélectionner « **Progr. 4G/GPRS** » et appuyer sur **OK**.

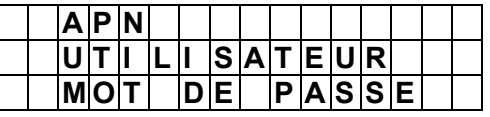

**Étape 2.** Sélectionner « **APN** » eDt appuyer sur **OK**.

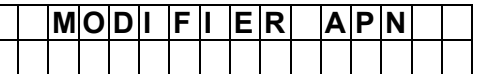

**Étape 3.** Saisir l'APN (Access Point Name, point d'accès pour le GPRS) et appuyer sur **OK** pour confirmer. Le nom APN doit être demandé au fournisseur du service de téléphonie. APN des principaux opérateurs :

- **TIM** : ibox.tim.it
- **Vodafone** : mobile.vodafone.it ; web.omnitel.it ; m2m.vodafone.bis
- **Wind** : internet.wind ; internet.wind.biz
- **Fastweb** : apn.fastweb.it
- **Iliad** : iliad
- **Orange** : orange.m2m.spec

ATTENTION : si l'APN a déjà été saisi et qu'il s'agit uniquement de la vérifier, ne pas appuyer sur la touche  $\leftrightarrow$  puisque cela effacerait le premier caractère du texte. Appuyer en revanche sur la touche **OK**.

**Étape 4.** Saisir l'« **Utilisateur** » (pas nécessaire en général) et appuyer sur **OK**.

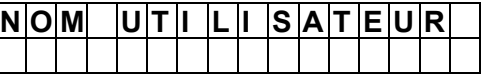

**Étape 5.** Saisir le « **Mot de passe** » (pas nécessaire en général) et appuyer sur **OK**.

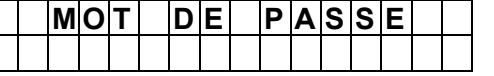

**Programmation MMS. FONCTION NON DISPONIBLE** 

#### **Signal GSM**

Ce menu permet de vérifier l'intensité du signal GSM. La valeur maximum est 9, minimum 1. Avec un niveau inférieur à 3, la communication est encore assurée mais il est recommandé de rechercher une position garantissant une meilleure portée

**Étape 1.** Sélectionner « **Signal GSM** » et appuyer sur **OK**.

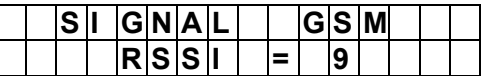

### **Réinitialisation GSM**

Dans cette section, il est possible de réinitialiser le module interne de communication 4G présent dans la centrale, en le redémarrant sans modifier aucune programmation. A utiliser en cas de blocages de communication.

**Étape 1.** Sélectionner « **Réinit. GSM** » et appuyer sur **OK**.

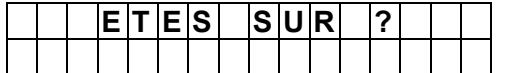

**Étape 2.** Sur l'écran, il est ensuite demandé de confirmer l'opération. Appuyer sur **OK** pour réinitialiser le module 4G.

#### *<NOTE SUR L'UTILISATION DE LA SIM>*

- 1. Éliminer la demande du code PIN de la carte SIM (utiliser un téléphone portable).
- 2. Utiliser une carte SIM activée pour données et phonie, en en vérifiant la date d'échéance.
- 3. Dès l'instant où il s'agit d'une installation de sécurité, pour la carte SIM, il est recommandé de recourir à un type de contrat d'abonnement n'exposant au risque d'épuisement du crédit.
- 4. En cas d'utilisation de cartes SIM prépayées, à intervalles, s'assurer que le crédit est suffisant pour garantir le fonctionnement du module GSM.
- 5. Il est recommandé d'activer une carte SIM prépayée ou sous contrat prévoyant un trafic de données d'au moins 50 Mo/mois.
- 6. Urmet décline toute responsabilité en cas d'indisponibilité, temporaire ou permanente, du réseau de téléphonie mobile GSM pouvant compromettre l'envoi des informations programmées.

# **6.9 RÉGLAGES SYSTÈME**

<span id="page-20-0"></span>Le menu de Réglages Système permet de configurer les paramètres du système.

**Étape 1.** Sélectionner **« Config. Système** » et appuyer sur **OK**.

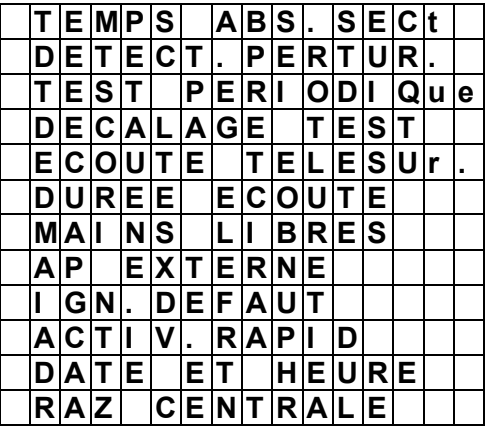

### **Temps alimentation sur secteur**

Ce menu permet de régler le temps d'attente pour la centrale avant de générer une notification suite à la détection de l'absence d'alimentation électrique.

**Étape 1.** Sélectionner Temps absence secteur et appuyer sur **OK**.

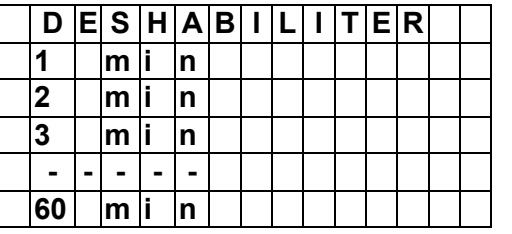

**Étape 2.** Sélectionner une nouvelle valeur et appuyer sur **OK**.

#### **Activation Jamming**

Ce menu permet d'indiquer si la centrale doit relever les interférences de radiofréquence et générer une notification le cas échéant. Le réglage par défaut est **ON**. Si la centrale relève une interférence radio à même d'aveugler les communications avec les dispositifs pendant plus de 30 secondes, elle signale l'événement à travers les rapports prévus et le mémorise. L'alarme s'affiche si l'interférence dure plus de 30 secondes.

**Étape 1.** Sélectionner **« Activ. Jamming** » et appuyer sur **OK**.

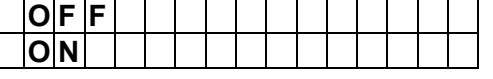

**Étape 2.** Sélectionner la configuration voulue et appuyer sur **OK**.

## **Test périodique**

Ce menu permet de configurer les tests périodiques de la centrale, tests internes et tests de rapport. Il est recommandé de ne pas modifier les paramètres par défaut (Test périodique 24 heures). Dans ce cas la centrale enregistre, dans la liste des événements, une notification de test par jour sur le smartphone où l'appli Urmet Zeno est installée. En l'absence de notification périodique, l'utilisateur doit s'assurer que la centrale est correctement connectée.

**Étape 1.** Sélectionner « **Test périodique** » et appuyer sur **OK**.

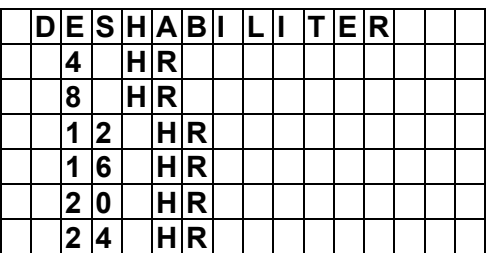

**Étape 2.** Sélectionner la valeur voulue et appuyer sur **OK**.

#### **Période offset**

Ce menu permet d'établir le délai d'envoi du message de test périodique après extinction/allumage. Il est recommandé de ne pas modifier ce paramètre.

### **Contrôle environnemental**

Menu à utiliser en cas de connexion numérique à une centrale de surveillance. Non prévu pour le fonctionnement normal. Contacter l'Assistance technique Urmet pour plus d'informations sur son utilisation.

### **Durée contrôle**

Ce menu établit le temps d'ouverture du canal phonique bidirectionnel de la centrale à l'utilisateur en cas d'appel Mains libres ou en cas d'ouverture d'un canal phonique pendant un appel suite à une alarme.

**Étape 1.** Sélectionner « **Durée contrôle** » et appuyer sur **OK**.

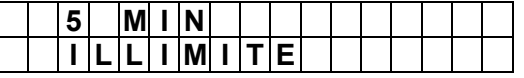

**Étape 2.** Sélectionner la valeur voulue et appuyer sur **OK**.

#### **Activation fonction Mains libres**

Ce menu permet d'activer la fonction Mains libres grâce à laquelle, en cas d'appel Mains libres ou suite à une alarme, l'utilisateur peut ouvrir un canal phonique (pour le temps voir le paramètre réglé dans Durée Contrôle) avec la centrale pour écouter l'espace ambiant et communiquer avec d'éventuelles personnes à proximité de la centrale.

**Étape 1.** Sélectionner « **Mains libres** » et appuyer sur **OK**.

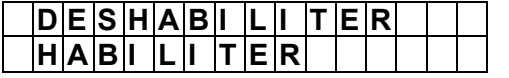

**Étape 2.** Choisir d'activer ou non et appuyer sur **OK**.

#### **Dispositif d'anti-effraction (Tamper) externe (connexion filaire)**

Ce menu permet d'activer/désactiver un dispositif d'anti-effraction (Tamper) connecté sur le bornier de la centrale. Le réglage par défaut est « **Désactiver** ».

**Étape 1.** Sélectionner « **AP externe** » et appuyer sur **OK**.

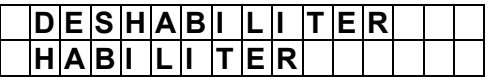

**Étape 2.** Sélectionner la configuration voulue et appuyer sur **OK**.

#### **Ignorer anomalies (exclusion des notifications d'anomalie de connexion)**

Ce menu permet d'éliminer la notification sur l'écran de l'anomalie IP (absence de réseau IP) ou GSM (absence de SIM) dans le cas où la connexion ADSL ou l'utilisation d'une carte SIM ne serait pas prévue ou les deux. Il est rappelé que l'absence de connexion ADSL ou l'absence de SIM sont déconseillées. Le réglage par défaut est « **Désactiver** » (soit aucune exclusion).

**Étape 1.** Sélectionner « **Ignorer anomal.** » et appuyer sur **OK**.

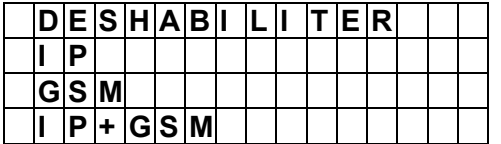

**Étape 2.** Sélectionner la configuration voulue et appuyer sur **OK**.

#### **Activation rapide**

Ce menu permet d'activer la fonction d'activation rapide du Système antivol sans devoir saisir le code d'activation mais en utilisant uniquement les touches d'activation totale ou d'activation partielle. Pour la Désactivation, il est en revanche indispensable d'utiliser le code. Pour plus d'informations, consulter les paragraphes ACTIVATI[ON TOTAL DU SYSTÈME](#page-5-1) et [ACTIVATION PARTIELLE DU SYSTÈME ANTIVOL](#page-6-0). Le réglage par défaut est **ON**.

**Étape 1.** Sélectionner « **Activation sans code** » et appuyer sur **OK**.

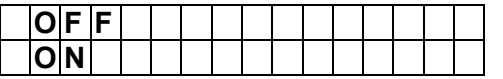

**Étape 2.** Choisir d'activer ou non la fonction et appuyer sur **OK**.

## **Date et Heure**

Ce menu permet de régler la date et l'heure ainsi que le fuseau horaire.

**Étape 1.** Sélectionner « **Date et Heure** » et appuyer sur **OK**.

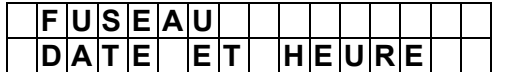

#### **Étape 2.** Pour modifier le fuseau horaire, sélectionner « **Fuseau horaire** » et appuyer sur **OK**.

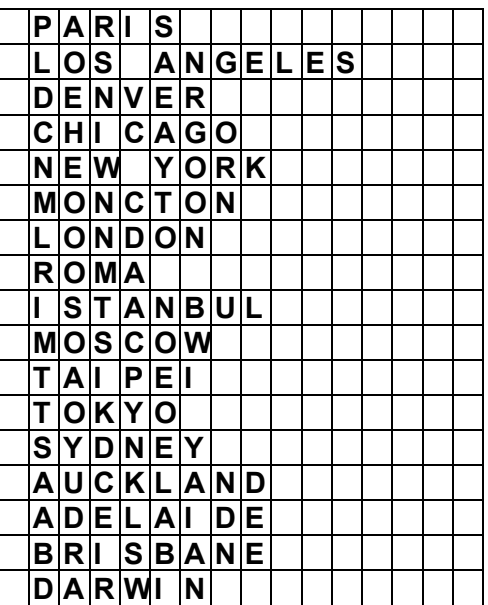

## *<NOTE>*

*L'option UTC sélectionne le fuseau horaire de Greenwich.*

**Étape 3.** Sélectionner le fuseau horaire voulu et appuyer sur **OK**.

**Étape 4.** Sélectionner « **Date et Heure** » pour régler la date et l'heure.

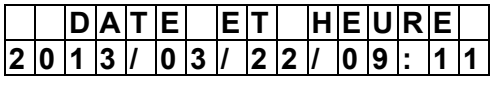

**Étape 5.** Sur l'écran, s'affichent la date et l'heure chargées dans la centrale. S'il est nécessaire de les modifier, utiliser les touches « **Flèche vers le haut** » et « **Flèche touche vers le bas** » pour modifier les données à commencer par l'année et appuyer sur **OK** pour confirmer.

#### **Réinitialisation centrale**

La réinitialisation de la centrale peut être utile pour rétablir certaines données par défaut ou éliminer d'éventuels problèmes de connexion. L'opération redémarre la centrale et remplace toutes les données programmées par les valeurs par défaut sauf pour les dispositifs qui restent associés à la centrale, et aux paramètres suivants qui restent inchangés : Rapport 1 pour les notifications à distance, l'APN, l'adresse IP pour la mémorisation des photos et les numéros de téléphone programmés. Pour ces paramètres, la modification ou l'effacement doit s'effectuer individuellement.

**Étape 1.** Sélectionner « **Réinitialisation centrale** » et appuyer sur **OK**.

*ATTENTION : la réinitialisation efface les notifications/états d'anomalies sur l'application également même si elles sont encore présentes.* L'alarme de Supervision est ensuite nouvellement générée au bout de la période préétablie et les notifications des dispositifs d'anti-effraction (tamper) après que ceux-ci auront été rétablis et ainsi de suite.

# **6.10 PROGRAMMATION DES PARAMÈTRES DE LA CENTRALE**

<span id="page-22-0"></span>Le menu des Paramètres de la centrale permet de configurer les paramètres internes de la centrale.

**Étape 1.** Sélectionner « **Param. centrale** » et appuyer sur **OK**.

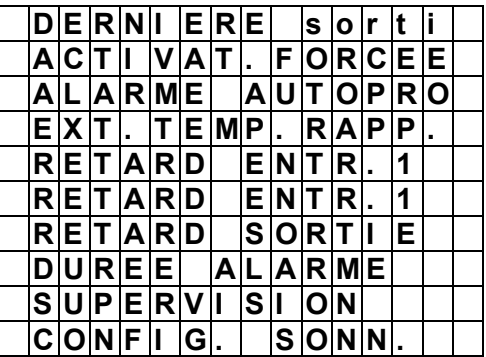

#### **Dernière sortie**

Paramètre « **Dernière sortie** » activé : quand le système est **activé totalement** et un contact magnétique réglé avec l'attribut « **Commun retardé 1** » se ferme, le système s'active sans attendre la fin du retard de sortie. Le réglage par défaut est **OFF**.

**Étape 1.** Sélectionner « Dernière sortie » et appuyer sur **OK**.

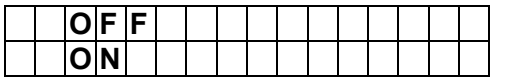

**Étape 2.** Choisir d'activer ou non la fonction et appuyer sur **OK**.

#### **Activation avec anomalie**

**Confirmation** (réglage par défaut) : avec ce réglage, si l'on tente de procéder à l'activation en présence d'une anomalie, une double confirmation est demandée pour l'activation du système (code saisi deux fois ou commande d'activation forcée sur les claviers ou touche d'activation nouvellement enfoncée sur la télécommande ou sur l'application).

**Activ. directe** : avec ce réglage, l'activation du système en présence d'une anomalie intervient directement sans que la double confirmation ne soit nécessaire.

**Étape 1.** Sélectionner « **ACTIVAT. FORCEE** » et appuyer sur **OK**.

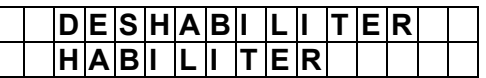

**Étape 2.** Sélectionner option voulue et appuyer sur **OK**

#### **Alarmes anti-effraction (Tamper)**

**Activ. Totale** (réglage par défaut) : les alarmes anti-effraction (Alarmes Tamper) sont générées uniquement en activation totale (l'événement d'effraction est dans tous les cas signalé également en activation partielle ou en désactivation sur les dispositifs locaux ou à distance).

**Toujours** : l'alarme anti-effraction est générée dans tout état du système.

**Étape 1.** Sélectionner « **Alarme Tamper** » et appuyer sur **OK**.

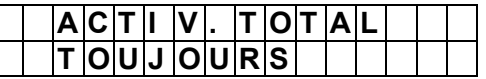

**Étape 2.** Sélectionner option voulue et appuyer sur **OK**

#### **Extension retard entrée**

**Off** : avec ce réglage, si le décompte du retard entrée 1 est lancé et que la centrale n'est pas désactivée avant le terme du décompte, la centrale signale une alarme anti-intrusion aussitôt après la fin du décompte.

**On** : avec ce réglage, si le décompte du retard entrée 1 est lancé et que la centrale n'est pas désactivée avant le terme du décompte, la centrale attend encore 30 secondes après la fin du décompte avant de signaler une alarme anti-intrusion. Le réglage par défaut est **ON**.

**Étape 1.** Sélectionner « **Ext. retard entrée** » et appuyer sur **OK**.

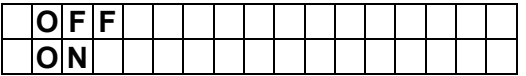

**Étape 2.** Sélectionner option voulue et appuyer sur **OK**

#### **Retard d'entrée 1**

Établit le temps dont dispose l'utilisateur pour désactiver le système quand des alarmes sont générées par les détecteurs qui prévoient le retard d'entrée 1. Ce paramètre est réglable pour chaque état d'activation totale et partielle. La valeur par défaut est de 20 secondes.

**Étape 1.** Sélectionner « **Retard entrée 1** » et sélectionner la programmation pour l'état total ou partiel puis appuyer sur **OK**.

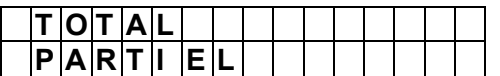

**Étape 2.** Sélectionner la valeur voulue et appuyer **OK**.

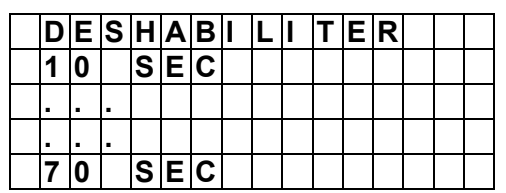

### *<NOTE>*

*Le Retard d'entrée 1, réglé pour le mode partiel, est valable pour les trois partialisations (A - B - C).* 

#### **Retard de sortie**

Établit le temps nécessaire à l'activation du système pour chaque état d'activation totale et partielle. Le réglage par défaut est de 30 secondes.

**Étape 1.** Sélectionner « **Retard sortie** » et sélectionner la programmation pour l'état total ou partiel puis appuyer sur **OK**.

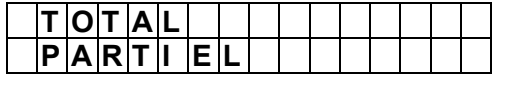

**Étape 2.** Sélectionner la valeur voulue et appuyer **OK**.

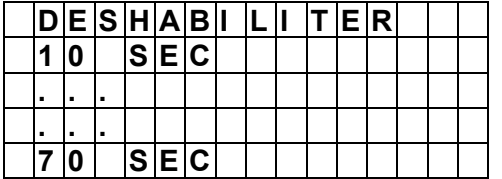

### *<NOTE>*

#### *Le Retard de sortie, réglé pour le mode partiel, est valable pour les trois partialisations : A - B - C.*

#### **Durée alarme**

Quand une alarme se déclenche, la sirène de la centrale et la sirène externe émettent une alarme en fonction du réglage de la durée de l'alarme définie dans ce champ.

Le réglage par défaut est de **3 minutes**.

**Étape 1.** Sélectionner « **Durée alarme** » et appuyer sur **OK.**

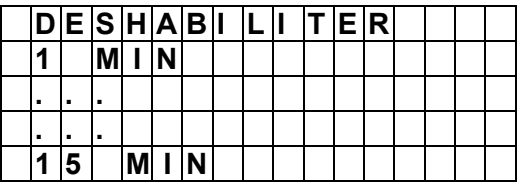

**Étape 2.** Sélectionner la valeur voulue et appuyer **OK**.

#### *<NOTE>*

- Vérifier dans le même temps la configuration de Durée Alarme de la sirène externe. Si des durées différentes ont été programmées sur la centrale et la sirène, la durée la plus courte prévaut.
- Pendant toute la durée de la sonnerie des sirènes, faire également référence au règlement de la commune d'appartenance.

#### **Supervision**

Ce menu permet de régler le timer de supervision pour les dispositifs accessoires. Si aucun signal de supervision n'est reçu avant l'écoulement de la durée programmée pour un dispositif donné, la centrale déclenche une alarme de supervision qui est ensuite notifiée à l'utilisateur. Le réglage par défaut est **Désactivée**.

*ATTENTION. Pour utiliser la modalité de Supervision et l'alarme correspondante en cas de non-réception du signal d'un dispositif par la centrale, le dispositif doit être appris alors que la Supervision est activée.*

**Étape 1.** Sélectionner « **Supervision** » et appuyer sur **OK**.

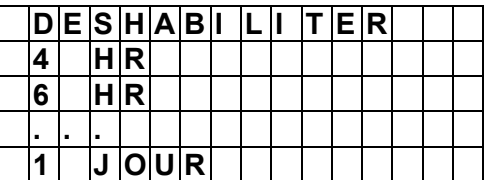

**Étape 2.** Sélectionner le temps voulu et appuyer sur **OK**.

#### **Réglage des sons**

Ce menu permet de régler l'intensité et la modalité des sons émis par la centrale.

**Étape 1.** Sélectionner « **CONFIG.SONN.** » et appuyer sur **OK**.

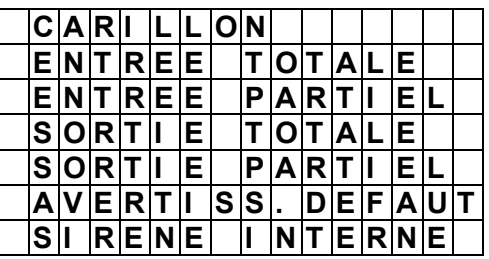

**Étape 2.** Sélectionner le paramètre à modifier et appuyer sur **OK**. Les options disponibles sont les suivantes :

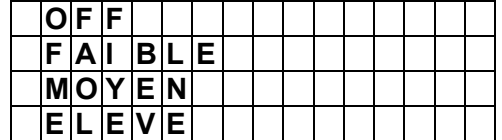

Les sons sont les suivants :

- **Sonnette** : si ce son est activé, la centrale émet le son d'une sonnette, quand une alarme se déclenche sur un détecteur à fonction Sonnette, alors que le système en état de désactivation (pour plus d'informations, consulter le paragraphe [APPRENTISSAGE ET CONFIGURATION DES DISPOSITIFS \(](#page-12-1)*DISPOSITIFS +/-*), « Modification dispositif »).
- **T. Entrée Totale :** si ce son est activé, la centrale en état d'activation totale émet des bips pendant le retard d'entrée
- **T. Entrée Partielle :** si ce son est activé, la centrale en état d'activation partielle émet des bips pendant le retard d'entrée.
- **T. Sortie Totale :** si ce son est activé, la centrale émet des bips pendant le retard de sortie pour l'activation totale.
- **T. Sortie Partielle :** si ce son est activé, la centrale émet des bips pendant le retard de sortie pour l'activation partielle.
- **Son alerte :** si ce son est activé, la centrale émet des bips toutes les 30 secondes si une anomalie est présente sur le système.

Le réglage par défaut pour les sons est le volume Moyen.

• Sirène interne : activée, la sirène intégrée à la centrale est activée et émet un son d'alarme quand une alarme se déclenche. Le réglage par défaut est **ON**.

## **6.11 ÉTAT CONNEXION**

<span id="page-25-0"></span>Le menu permet de visualiser l'état de connexion de la centrale au serveur.

#### <span id="page-25-1"></span>*<NOTE>*

L'état de déconnexion est signalé comme anomalie mais ne nécessite pas l'activation forcée.

# **6.12 DESTINATION NOTIFICATIONS À DISTANCE : RÉGLAGE RAPPORT**

Ce menu permet de régler la destination des notifications à distance à des appareils téléphoniques via appels vocaux, notifications et SMS. Jusqu'à 8 destinations sont disponibles pour la transmission des informations.

**Étape 1.** Dans le menu de Configuration du système, sélectionner « **CONFIG. Rapport** » et appuyer sur **OK**.

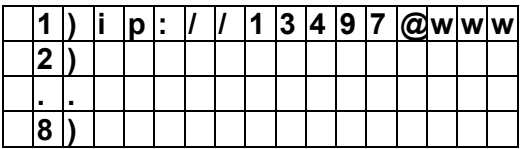

*ATTENTION : la position 1 est destinée aux connexions avec le serveur. ELLE NE PEUT PAS ÊTRE MODIFIÉE !*

**Étape 2.** Sélectionner la première position libre et appuyer sur **OK**.

**Étape 3.** Sélectionner le moyen utilisé pour la notification à distance.

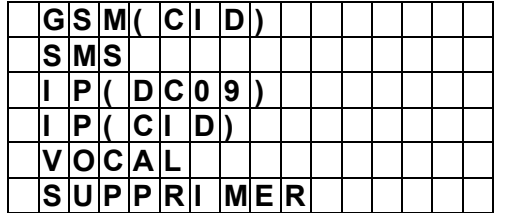

- **GSM (CID) :** rapport numérique GSM au format CID (DC05). Non prévu pour le fonctionnement normal. Contacter l'Assistance technique Urmet pour plus d'informations sur son utilisation.
- **SMS (texte)** : rapport SMS au format texte. Si l'on souhaite que la centrale signale ses propres événements via SMS, sélectionner ce moyen.

Exemple de donnée visualisée : sms :**//0039347123456789**

- **IP(DC09):** rapport numérique IP au format DC09. Non prévu pour le fonctionnement normal. Contacter l'Assistance technique Urmet pour plus d'informations sur son utilisation.
- **IP(CID):** rapport numérique IP au format CID. Non prévu pour le fonctionnement normal. Contacter l'Assistance technique Urmet pour plus d'informations sur son utilisation.
- **Vocal :** rapports d'alarmes envoyés par appel vocal. Si l'on souhaite que la centrale signale ses propres alarmes par appel vocal, sélectionner ce moyen.

Exemple de donnée visualisée : vocal :**//0039347123456789**

**Éliminer :** choisir « **SUPPRIMER** » pour éliminer la configuration sélectionnée.

**Étape 4.** Une fois le moyen sélectionné, saisir le numéro de téléphone auquel les notifications doivent être envoyées :

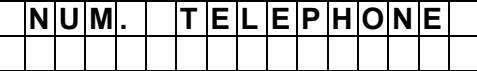

**Étape 5.** Saisir le numéro de portable avec l'indicatif international et appuyer sur **OK**.

**Étape 6.** Ensuite, il est possible d'attribuer un critère de priorité à chaque destination en l'attribuant à un Groupe.

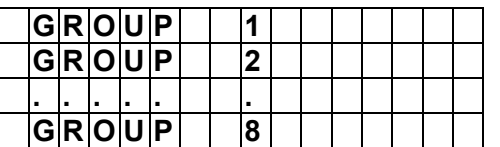

Les Groupes fonctionnent sur la base des règles suivantes :

- La priorité d'envoi des notifications à distance est définie par le numéro attribué au Groupe. Le Groupe 1 a la priorité sur les numéros suivants. De Groupe  $1 \rightarrow$  Groupe  $2 \rightarrow$  Groupe  $3 \rightarrow \cdots$ , etc.
- Si plusieurs destinations de notification sont attribuées à un groupe, quand la notification est envoyée avec succès à une des destinations, le système arrête l'envoi aux destinations restantes du groupe et passe aux notifications du groupe suivant.

Si la centrale ne parvient pas à envoyer le rapport à la première destination d'un groupe, elle passe à la destination suivante. Si elle ne parvient à envoyer la notification à aucune destination du groupe, la centrale effectue 2 autres tentatives avant de passer au groupe suivant.

Si elle ne parvient à envoyer la notification à aucun groupe, la centrale recommence à envoyer les notifications en commençant par le Groupe 1 jusqu'à ce que un groupe au moins reçoive le rapport.

*Pour les rapports « VOCAUX », si l'appel n'aboutit pas, la centrale compose à nouveau chaque numéro de téléphone 3 fois, jusqu'à un maximum de 9 tentatives.*

 Exemple : pour recevoir les appels vocaux et les SMS en cas d'alarme, utiliser deux groupes distincts, un pour chaque type de notification. En revanche, pour recevoir un seul type de notification, utiliser un seul groupe dans lequel doivent être indiqués dans l'ordre voulu appels vocaux et SMS. Dans ce dernier cas, le SMS est reçu uniquement si les appels vocaux n'aboutissent pas.

#### *<NOTE>*

Pendant les appels VOCAUX, il est possible d'interrompre le cycle d'appels à l'aide des touches « 1 » ou « 9 » (pour plus de détails, voir le paragraphe suivant COMMUNICATION [AUDIO BIDIRECTIONNELLE](#page-7-3)).

**Étape 7.** Sélectionner les événements qui doivent être signalés à la destination choisie.

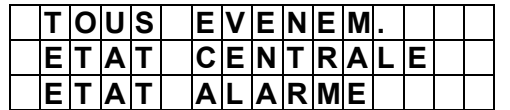

**Tous les événements :** tous les événements sont signalés.

**Événements État :** seuls les changements d'état sont signalés (activations et désactivations).

**Événements Alarme :** seuls les événements d'alarme sont signalés.

*ATTENTION : les messages vocaux concernent uniquement les événements d'alarme.*

### EXEMPLES

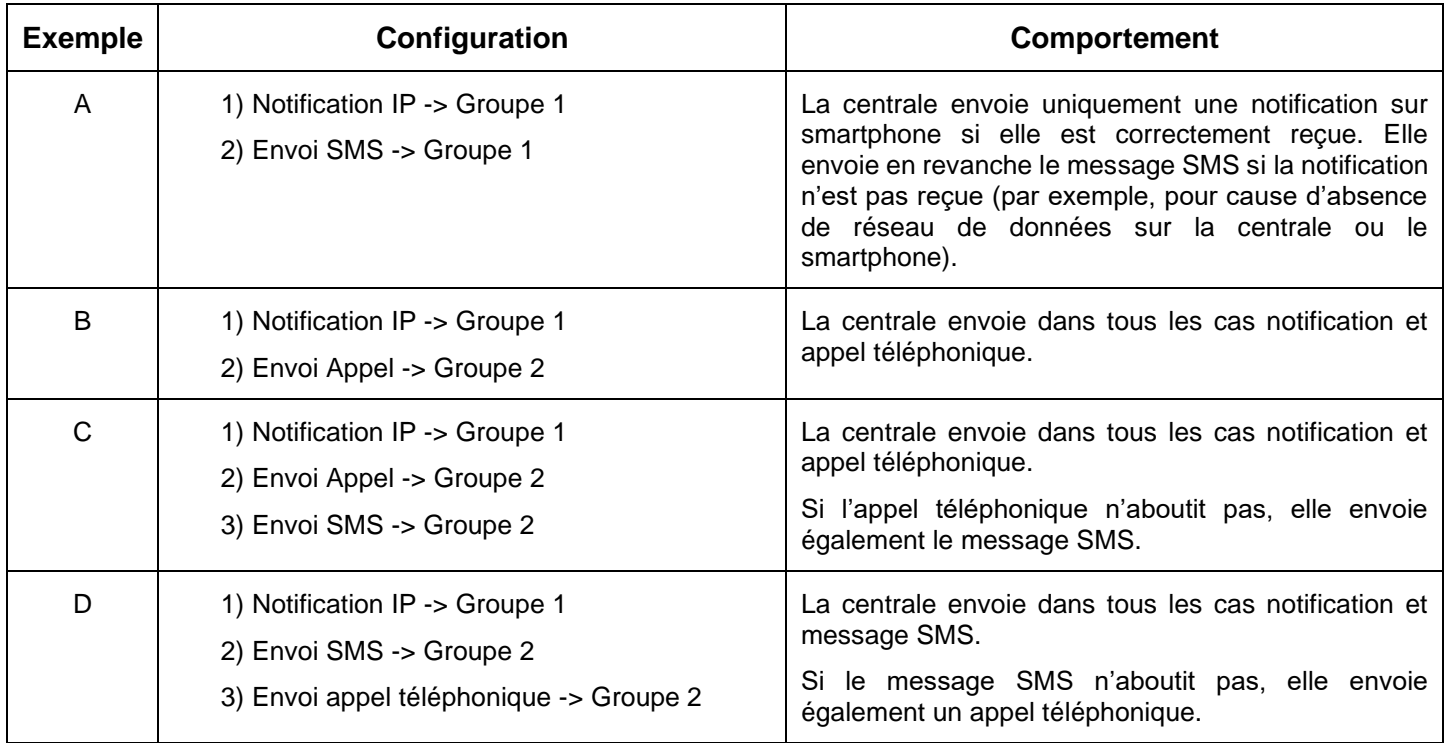

# **6.13 TEST D'ENVOI D'UNE NOTIFICATION**

<span id="page-27-0"></span>Ce menu permet de générer une notification sur le téléphone portable sur lequel l'application *MyZeno* est installée.

*NB* : la centrale doit avoir été enregistrée, le téléphone doit disposer d'une connexion de données active et les notifications doivent être activées sur le téléphone.

**Étape 1.** Sélectionner « **Test Rapports** » et appuyer sur **OK**.

<span id="page-27-1"></span>**Étape 2.** Contrôler la réception de la notification sur le téléphone portable.

# **6.14 MÉMORISATION PHOTOS ET VIDÉOS**

Ce menu a, en position **1)**, l'adresse IP sur laquelle seront mémorisées photos et vidéos réalisées par les détecteurs dotés d'appareil-photo/caméra.

*ATTENTION : sauf exigences particulières, l'adresse est automatiquement chargée. ELLE NE DOIT PAS ÊTRE MODIFIÉE !*

Dans le cas où elle serait effacée par erreur, le système la rétablit automatiquement après quelques connexions.

L'utilisation d'autres configurations dans les positions suivantes n'est pas prévue en fonctionnement normal. Contacter l'Assistance technique Urmet pour plus d'informations.

# **7 OUTILS DE GESTION À DISTANCE**

<span id="page-28-0"></span>Le système **Urmet Zeno** peut être géré à distance via smartphone et PC. Urmet met à disposition une application dédiée et un portail internet multi-navigateur, accessibles à l'aide de données confidentielles choisies par l'utilisateur. Le portail est accessible à l'adresse suivante : [https://www.myzeno.urmet.com.](https://www.zeno.urmet.com/home) La première chose à effectuer est de s'enregistrer comme Nouvel Utilisateur (une procédure guidée indique les opérations à effectuer).

Après s'être enregistré, sur le portail, il est possible d'effectuer les opérations suivantes :

- Activer/partialiser/désactiver l'installation
- Visualiser l'état des dispositifs présents dans le système
- Visualiser les 200 derniers événements
- Configurer de nouveaux utilisateurs (jusqu'à 20) et de nouveaux codes (jusqu'à 6) ; visualiser ceux déjà présents en qualité de Maître
- Visualiser les informations de base du système
- Configurer certains paramètres des dispositifs (entre autres l'exclusion des détecteurs en mode permanent)
- Modifier le mot de passe principal
- Configurer l'e-mail et les notifications push d'envoi des rapports
- Générer le code pour l'accès à l'installateur
- Visualiser les images filmées par les caméras IP prévues en temps réel

L'application *MyZeno* peut être installée sur le smartphone en se connectant à l'**App Store** (pour iPhone) ou à **Google Play** (pour Android). L'application permet de :

- Activer/partialiser/désactiver l'installation
- Visualiser l'état des dispositifs présents dans le système
- Visualiser les 200 derniers événements
- Visualiser les informations de base du système
- Modifier le mot de passe principal
- Configurer les adresses e-mail secondaires d'envoi des rapports
- Configurer l'e-mail et les notifications push d'envoi des rapports
- Configurer des notifications pour les applications et les e-mails

## *<NOTE>*

- G<sup>e</sup> L'utilisateur doit prévoir une connexion à Internet via SIM de données compatible avec les dispositifs du système et avoir souscrit un abonnement à Internet.
- L'accès à l'application **MyZeno** et la réception de notifications et de mails impliquent que la centrale 1051/018 soit constamment connectée à Internet.
- G<sup>®</sup> Urmet met en garde l'utilisateur contre le risque potentiel d'interruption de la connexion à Internet, qui pourrait compromettre, en tout ou partie, l'accès et le fonctionnement de l'application **MyZeno** et la réception de notifications et de mails.
- Urmet décline toute responsabilité en cas de mauvais fonctionnement ou d'impossibilité d'accès à l'application **MyZeno** et de réception des notifications et des mails à cause d'une interruption de la connexion à Internet de l'utilisateur.
- G<sup>em</sup> L'adresse e-mail principale à laquelle doivent être envoyée les notifications du système est établie pendant la procédure d'enregistrement de la centrale.
- G Les notifications sont activées au moment où l'application est installée sur un smartphone.
- G<sup>em</sup> L'utilisateur peut également utiliser l'application sur plusieurs smartphones mais, pour des raisons de sécurité, avec un seul accès à la fois. L'accès est réservé à qui accède à l'application en dernier.

# **8 CARACTÉRISTIQUES TECHNIQUES**

- <span id="page-29-0"></span>• Communication bidirectionnelle en radiofréquence avec tous les dispositifs, connexions ZigBee - 868 MHz bande étroite
- Alimentation : 230 Vca
- Batterie interne backup rechargeable : 7,2 V Ni-Mh, 1100 mAH
- Autonomie de la batterie de backup : 15 heures (moyenne)
- Connexion jusqu'à 50 dispositifs, dont un maximum de 6 détecteurs IR avec appareil-photo pour le contrôle des alarmes et un maximum de 4 caméras IP.
- Gestion de 3 zones de partialisation + total
- Maximum de 20 codes d'activation/désactivation/partialisation configurables
- Capacité de mémorisation : jusqu'à 200 événements
- Enregistrement de 3 ou 6 photos et de 10 secondes de vidéo pour chaque alarme. Enregistrement de 30 secondes de vidéo dans le cas de la caméra IP, avec possibilité d'obtenir également l'enregistrement vidéo avant de l'événement d'alarme.
- Activations/désactivations via télécommandes, clavier, smartphone, tablette
- Envoi alarmes/images, e-mails, SMS, notifications Push, protocoles CID et SIA
- Contrôle à distance via APPLI (iOS et Android)
- Mesure signaux sans fil et 4G GSM
- Supervision de tous les dispositifs, sauf la télécommande et le clavier
- Détection interférences en radiofréquence (anti-Jamming)
- Sirène intégrée
- Niveau sonore de la sirène interne : 95 dB à 1 m
- Température de fonctionnement : de -10°C à +45°C
- Poids : 600 g
- Dimensions : 257 (L) x 180 (H) x (P) 35 mm
- Conforme aux certifications EN 50131 Degré 2, ClasseⅡ

**Les éventuelles mises à jour de la documentation et aux ressources et approfondissements sont disponibles sur le site [www.urmet.f](http://www.urmet./)r :**

Dans cette section, on peut également trouver :

- Le manuel complet pour l'installation de la centrale
- Le guide d'utilisation du portail et de l'appli **MyZeno**

## **DÉCLARATION DE CONFORMITÉ UE SIMPLIFIÉE**

Le fabricant, URMET S.p.A., déclare que le type d'appareil radio : CENTRALE SANS FIL AVEC RÉSEAU IP ET 4G Réf. 1051/018 est conforme à la Directive 2014/53/UE.

Le texte complet de la déclaration de conformité UE est disponible à l'adresse Internet suivante : *www.urmet.com*

#### **LES BONS GESTES DE MISE AU REBUT DE CE PRODUIT (Déchets d'équipements électriques et électroniques)**

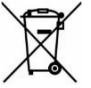

Ce symbole apposé sur le produit, ses accessoires ou sa documentation indique que ni le produit, ni ses accessoires électroniques usagés (chargeur, casque audio, câble USB, etc.), ne peuvent être jetés avec les autres déchets ménagers.

La mise au rebut incontrôlée des déchets présentant des risques environnementaux et de santé publique, veuillez séparer vos produits et accessoires usagés des autres déchets. Vous favoriserez ainsi le recyclage de la matière qui les compose dans le cadre d'un développement durable.

**DS1051-027**

**C** 10154 TURIN (ITALIE) URMET S.p.A. VIA BOLOGNA 188/C Tél. +39 011.24.00.000

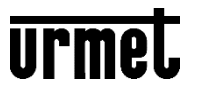

<u>Fabriqué à Taiwan selon les</u> Service Technique Service Clients TÉL. 0112339810 http://www.urmet.com e-mail : info@urmet.com spécifications Urmet

7 C